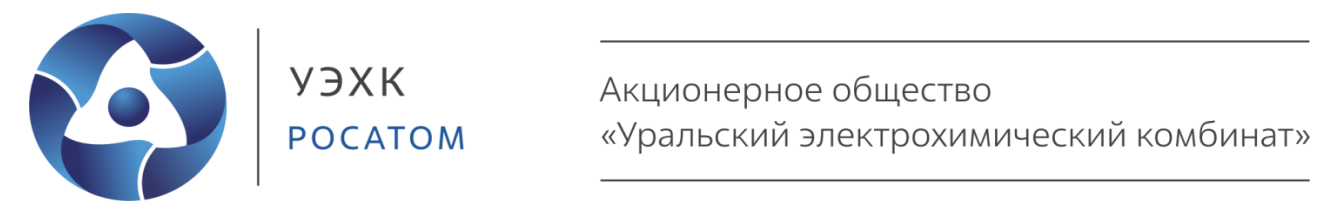

# **Программа автоматизации технологических процессов (SCADA «7Б+»)**

**Руководство пользователя**

# **СОДЕРЖАНИЕ**

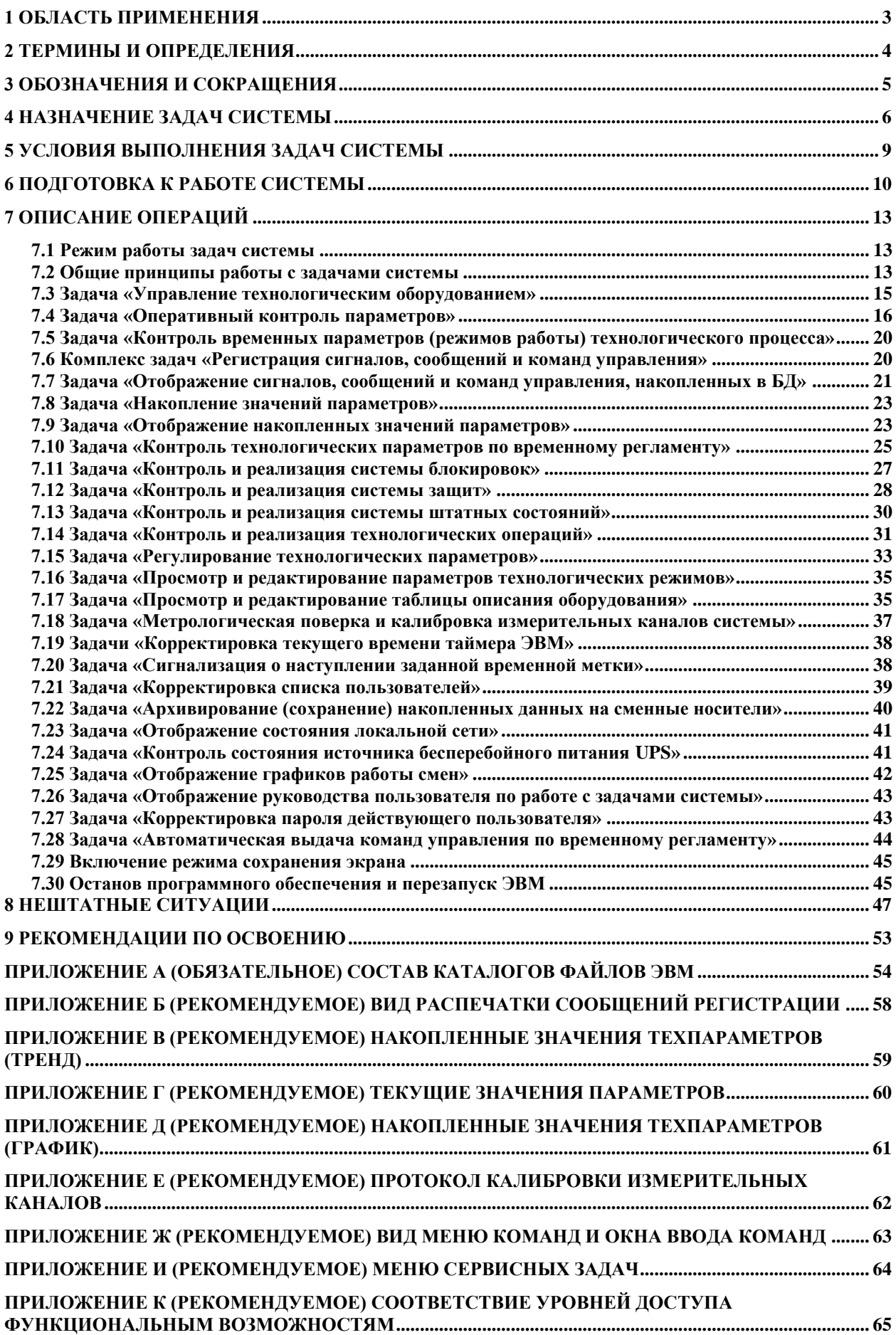

## **1 Область применения**

<span id="page-2-0"></span>Настоящее «Руководство пользователя» предназначено для описания действий пользователя при работе с АСУТП, разработанными на базе «Программы автоматизации технологических процессов» (SCADA «7Б+»).

Данное руководство пользователя определяет назначение АСУТП, построенной на базе SCADA «7Б+» (далее – АСУТП или система), входящих в нее задач, условия выполнения задач, порядок работы с ними, описание нештатных ситуаций, а также содержит виды форм выходных документов.

С настоящим «Руководством пользователя» должен быть ознакомлен и руководствоваться требованиями в объеме, необходимом для выполнения своих должностных обязанностей:

- персонал, связанный с сопровождением программного обеспечения и техническим обслуживанием средств вычислительной техники системы;

- персонал, связанный с обслуживанием и ремонтом КИПиА системы;
- персонал, связанный с разработкой и эксплуатацией АСУТП.

## 2 Термины и определения

<span id="page-3-0"></span>В настоящем руководстве применены следующие термины с соответствующими определениями:

**SCADA** – система сбора данных и оперативного контроля, состоящая из программнотехнического комплекса и реализующая функции по сбору, обработке, представлению и хранению информации технологического процесса, управлению и аварийной защите технологического оборудования или объектов автоматизации.

Аварийная защита - выдача определенных в таблице защит управляющих воздействий при отклонениях от установленных параметров работы с целью устранения причин (предпосылок) и возможного возникновения аварийных ситуаций.

Автоматизированная система управления технологическими процессами - группа решений технических и программных средств, предназначенных для автоматизации управления технологическим процессом.

Блокировка - контроль допустимости выполнения команд управления в соответствии с условиями, приведенными в таблице блокировок. При недопустимости - запрет исполнения (блокировка) команды управления.

Зависание ПО - прекращение реагирования ПО на действия пользователя (безостановочное выполнение одной и той же операции).

Мнемосхема - объект пользовательского интерфейса, содержащий в себе один или более графических символов, отождествляемый с технологическим процессом.

Нештатное состояние - контроль соответствия определенных в таблице штатных состояний (режимов работы) контролируемых устройств состоянию (режиму) базового устройства и при выявлении несоответствия (нештатного состояния) формирование соответствующего сигнала.

Обобщенный (интегральный) сигнал - сигнал (мнемосимвол), который указывает только характер состояния устройств установки или АСУТП в целом, без конкретизации устройства. Индивидуальный сигнал информирует о работе (состоянии) конкретного контролируемого устройства. Обобщенные сигналы могут быть сформированы только для установок и АСУТП в целом.

Отказ ПО - частичная или полная (при аварийном завершении работы ПО) потеря функций ПО, выполняемых на ЭВМ. Выполнение функций не восстанавливается после перезапуска ПО или ЭВМ.

Ошибки ПО - устойчивая, полностью или частично неправильная (некорректная) работа ПО при выполнении какой-либо функции. Исключение данных ошибок производится, как правило, путем корректировки ПО.

Процесс ППО - экземпляр выполняемого ППО.

Регулирование - поддержание значений технологических параметров в заданных границах или формирование управляющих воздействий, определенных в таблице регулирования, с целью поддержания значений технологических параметров в заданных границах.

Ручное устройство - оборудование, не имеющее дистанционных сигнализаторов состояния (например, клапаны без конечных выключателей).

Сбои ПО - частичная или полная потеря функций ПО, выполняемых на ЭВМ. Выполнение функций восстанавливается после перезапуска ПО или ЭВМ.

Технологическая операция - выполнение последовательности команд управления, заданной в таблице операций, при соблюдении установленных условий исполнения каждой команды управления.

# **3 Обозначения и сокращения**

<span id="page-4-0"></span>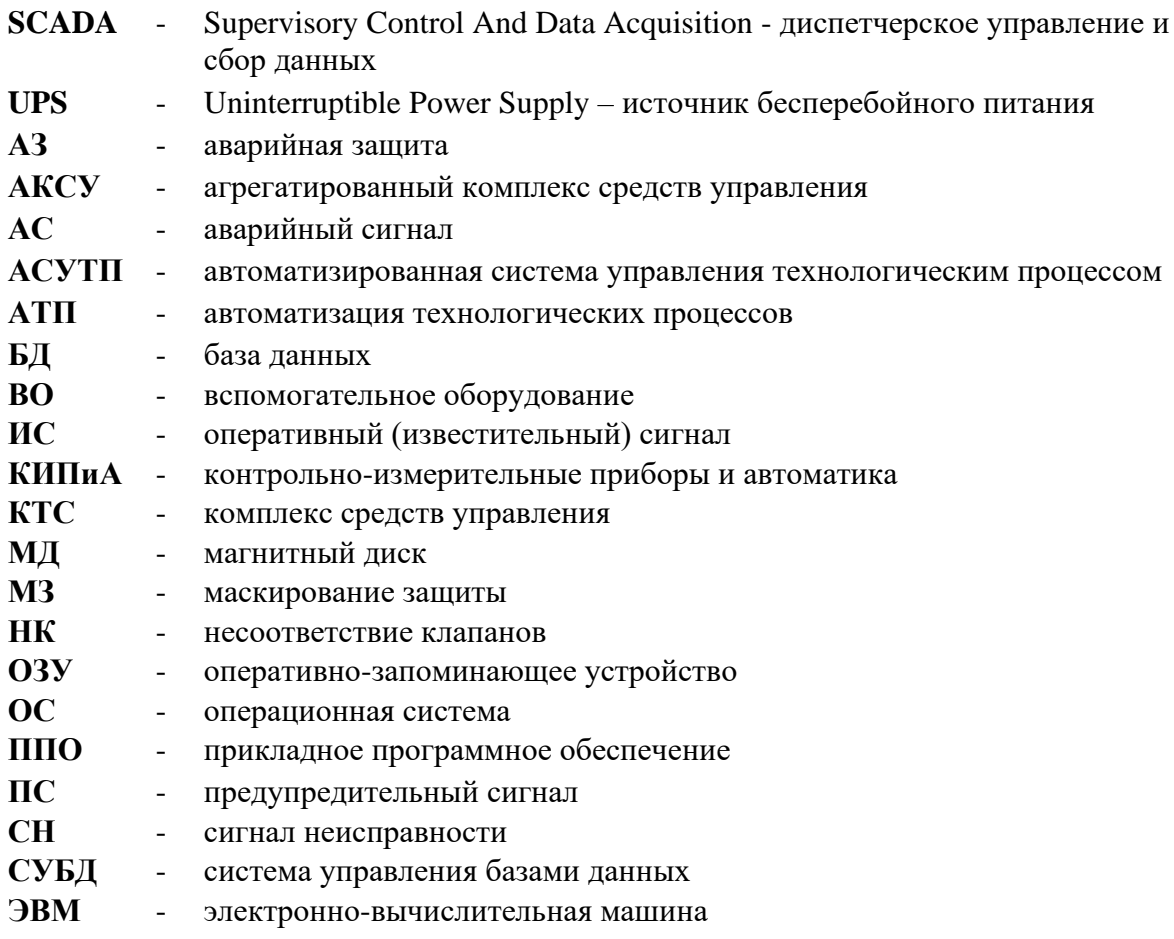

## **4 Назначение задач системы**

<span id="page-5-0"></span>4.1 АСУТП, построенная на базе SCADA «7Б+» предназначена для оперативного контроля параметров, выполнения функций сигнализации и управления технологическим оборудованием, регистрации сигналов, сообщений и команд управления, накопления информации о ходе технологического процесса.

4.2 Состав и назначение задач, входящих в систему, приведены в таблице 1.

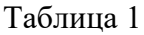

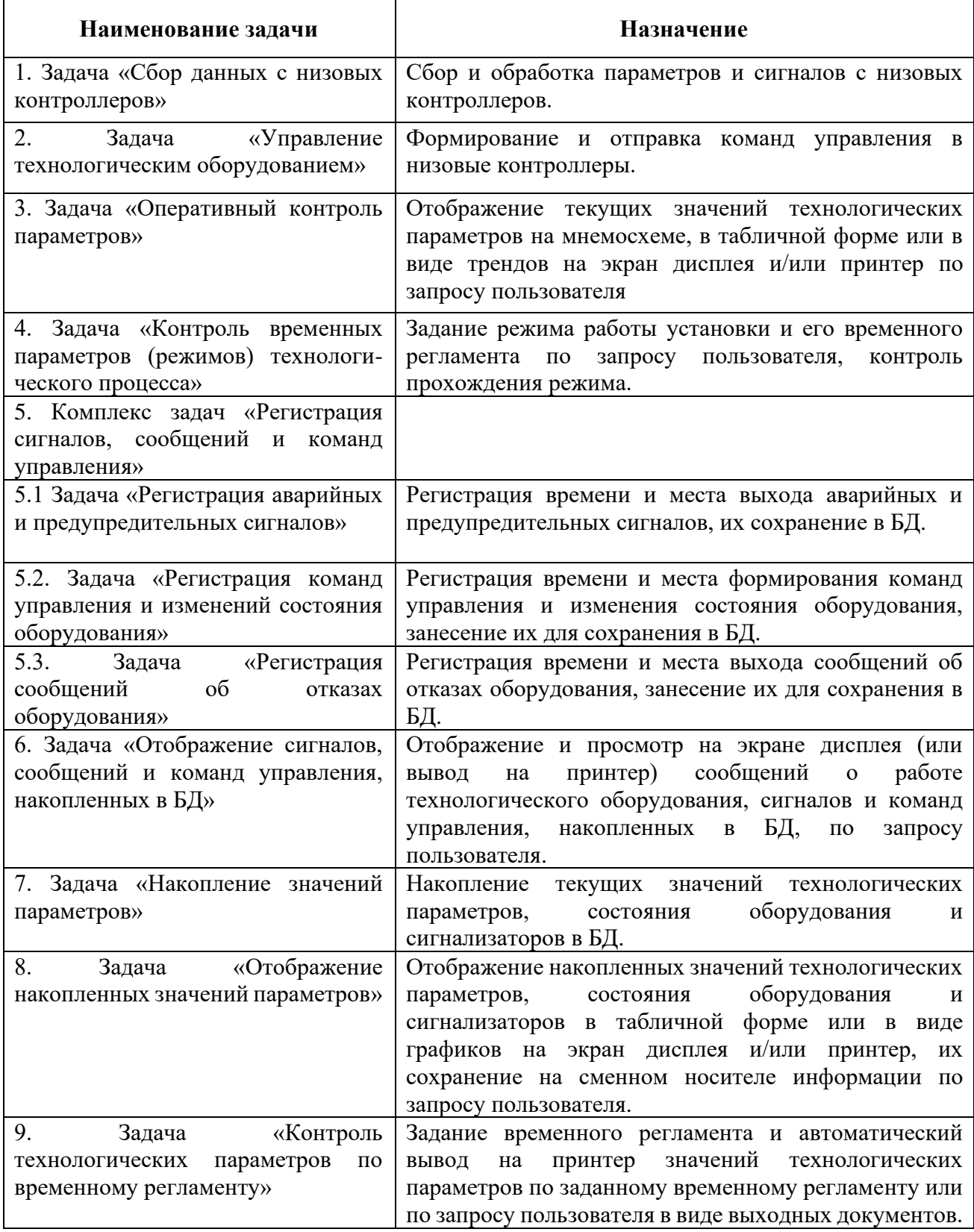

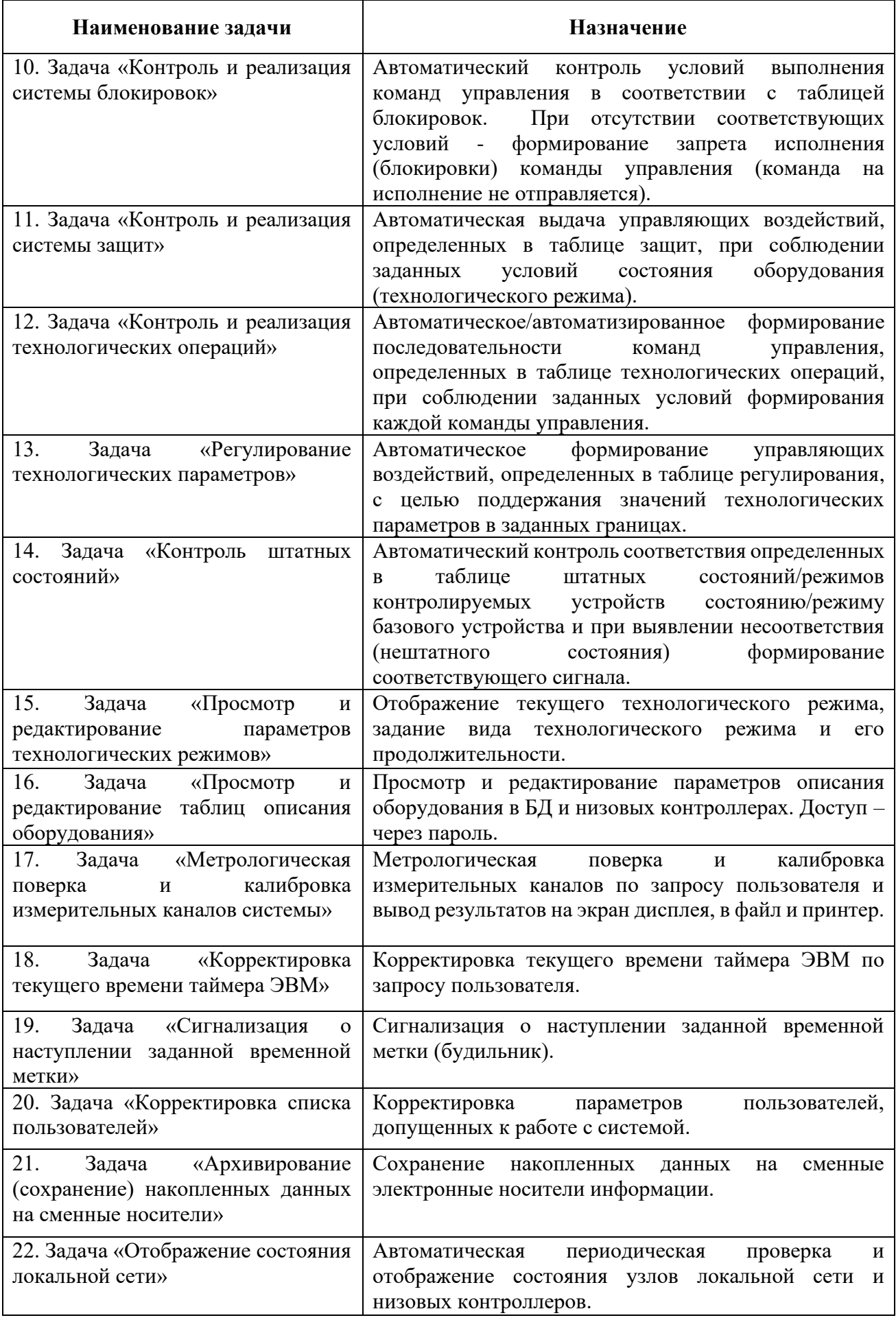

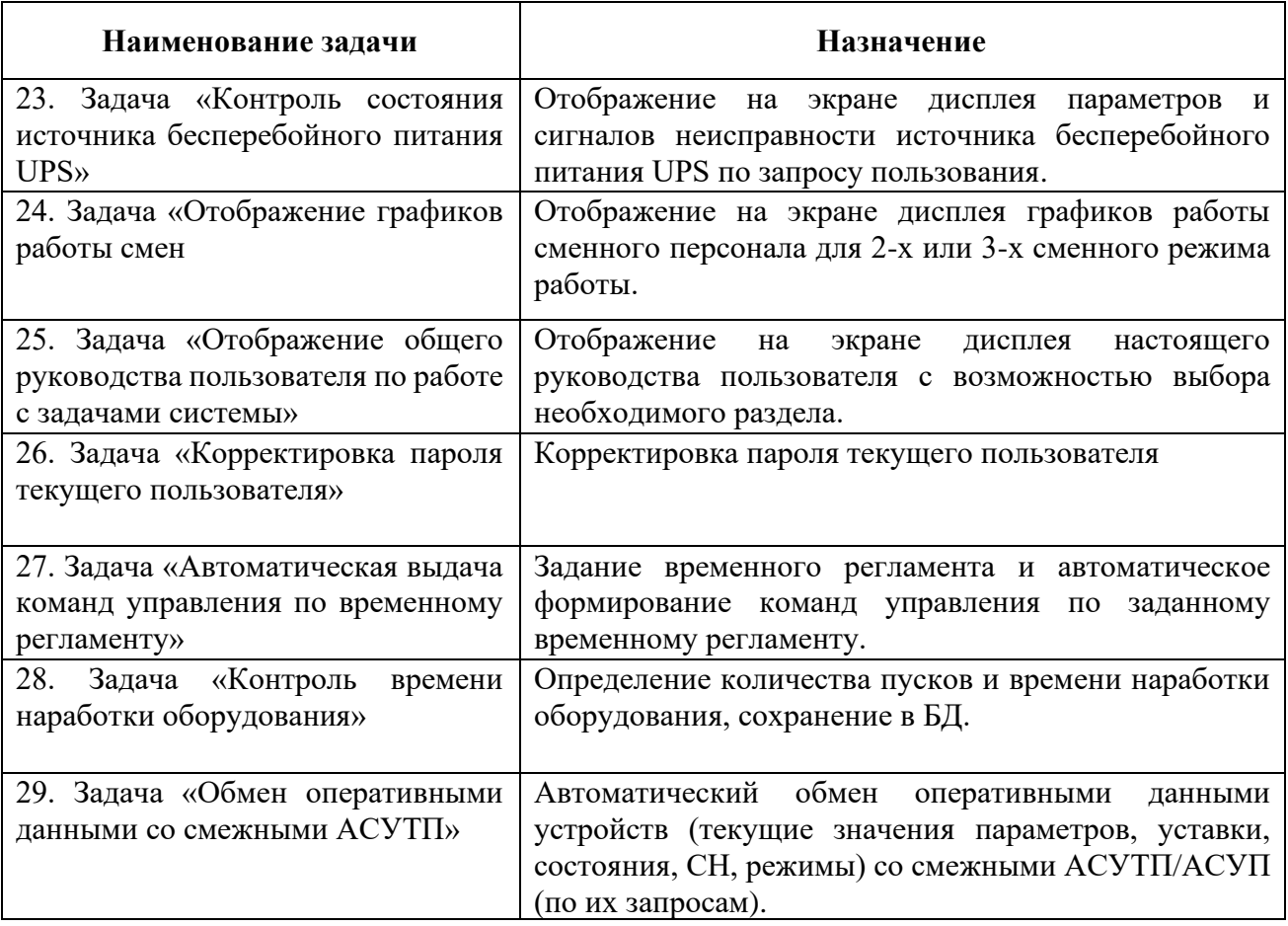

Примечание – Перечень необходимых задач для каждой АСУТП определяется на этапе конфигурирования АСУТП с помощью Конфигуратора систем автоматизации технологических процессов EDIT.

## 5 Условия выполнения залач системы

<span id="page-8-0"></span>5.1 Для решения задач системы должен использоваться один или несколько вычислительных комплексов промышленного исполнения на базе ЭВМ типа IBM РС. Требования к минимальной конфигурации ЭВМ:

- ЭВМ типа IBM PC;
- процессор, выполненный по архитектуре х86;
- $O3V$  не менее 1  $\Gamma$ Б;
- накопитель на жестком диске, емкостью не менее 80 ГБ;
- цветной дисплей типа ТFT не менее 21" с разрешением 1280\*1024;
- сетевой адаптер (Fast Ethernet);
- манипулятор типа «мышь»;
- русско-латинская клавиатура.

5.2 ЭВМ и низовые контроллеры должны быть объединены в единую вычислительную сеть типа Fast Ethernet. Обмен информацией с низовыми контроллерами выполняется по инициативе ЭВМ. ЭВМ, как правило, запитаны от источника бесперебойного питания UPS.

5.3 В процессе работы задач системы все периферийные устройства (дисплей, принтер, клавиатура и «мышь») должны быть подключены к ЭВМ.

5.4 На ЭВМ должны функционировать операционная система реального времени QNX у.4.25, Канада или защищенная операционная система реального времени ОNX, КПДА.00002-01 91 01, Россия (далее – ОС QNX), программный пакет ТСР/IP 5.0 для ОС QNX, менеджер блокировок lm\_qnx СУБД Raima v.4.5 и графическая среда Photon v.1.14, при этом на накопителе данной ЭВМ должны находиться директории файлов с прикладным программным обеспечением и конфигурационной информацией системы в составе, указанном в Приложении А.

5.5 База данных, описывающая состав подключенного к системе оборудования, должна содержать описание оборудования, реально подключенного (установленного) к данной системе.

5.6 Требования к уровню подготовленности пользователя.

Пользователь должен:

- представлять структурную схему системы;
- знать назначение основных компонентов, входящих в состав системы;
- уметь правильно включать, выключать оборудование системы;

- иметь базовые навыки работы в операционной системе QNX и в графической среде Photon  $1.14$ ;

- уметь запускать программное обеспечение АСУТП.

## 6 Подготовка к работе системы

<span id="page-9-0"></span> $6.1$  Общее программное обеспечение SCADA «7Б+» поставляется в виде заархивированного файла с именем «7B+.tar.gz». Для распаковки данного файла необходимо на ПЭВМ, функционирующей в операционной системе QNX, выполнить следующую команду

#### $install - u$  7B+.tar.gz

6.2 Частное программное обеспечение АСУТП поставляется (при необходимости) в виде заархивированного файла с именем «<asutp>.tar.gz». Для распаковки данного файла необходимо на ПЭВМ, функционирующей в операционной системе QNX, выполнить следующую команду

### $install -u < a$ sutp $> .tar.gz$

6.3 Запуск программного обеспечения АСУТП, как правило, производится автоматически при включении ЭВМ или после нажатия кнопки «Reset» на системном блоке.

После прохождения тестов ЭВМ, загрузки операционной системы QNX и графической среды Photon происходит запуск командного файла start.bat, который загружает требуемые программы (процессы), входящие в состав задач системы, а именно:

- **Com** - программа выдачи команд управления по временному регламенту;

- **ComRouter** - программа организации запуска на исполнение программ приема, обработки и отправки в низовой контроллер команд управления ComRouterX (здесь  $X - B\mu$ низового контроллера). Каждый вид низового контроллера обслуживается отдельной программой ComRouterX. Программа также выполняет контроль исполнения или неисполнения (наступление тайм-аута) команд управления;

- **ComRouterX** – программа приема команд управления для выполнения, создания для каждой команды процесса потомка, который обрабатывает полученную команду, отправляет в низовой контроллер и контролирует ее исполнение (по тайм-ауту). Для каждой полученной команды управления создается отдельная программа-копия (на период выполнения команды). Типовая программа входит в состав SCADA «7Б+», а частная - в состав конкретной ACУTП;

- DataServer - программа (сервер данных) приема от смежных АСУТП запросов, их обработки и передачи в ответ текущих (оперативных) значений параметров, уставок, состояний, СН и режимов для различных устройств. Также программа обеспечивает получение от смежных АСУТП и запись в БД оперативных данных (уставок датчиков).

- **Dcopy** – программа периодической записи (накопления) в БД dcopy значений технологических параметров датчиков, а также состояния сигнализаторов и технологического оборудования;

- Distributor – основная программа (родитель) выполняет прием запросов от клиентов (программ Sbor) на регистрацию для получения новых данных от низовых контроллеров или запросов снятие с регистрации, создание для обслуживания каждого клиента программыпотомка. Программа-потомок выполняет получение информации о готовности новых данных (текущих значений параметров и состояния оборудования) от программ EvScanerX (входят в состав конкретной АСУТП), извлечение новых данных из разделяемой памяти и передачу их своему клиенту. Запускается для каждого клиента;

- EvScaner – программа организации запуска на исполнение программ получения (сбора) текущих значений параметров, состояния оборудования и параметров конфигурации от низового контроллера EvSc\_X (здесь X - вид низового контроллера). Каждый низовой контроллер обслуживается отдельной программой EvSc\_X;

- **EvSc X** – программа получения (периодического сбора) текущих значений параметров, состояния оборудования и параметров конфигурации от низовых контроллеров вида X (по протоколу контроллера), перекодировки полученных данных в формат верхнего уровня (формат SCADA) и отправки их программе-потомку Distributor данного контроллера. Каждый низовой контроллер обслуживается отдельной программой EvSc\_X. Типовая программа входит в состав SCADA «7Б+», а частная - в состав конкретной АСУТП;

- **Init** – программа выполняет создание файлов разделяемой памяти, их инициализацию данными из базы данных описания оборудования too или обнуление. После чего завершает свою работу;

- **INTERFACE** – программа (главная) выполняет следующие функции: организация пользовательского интерфейса, отображение текущих и накопленных данных, управление, вывод данных на печать;

- **MODUL** – программа выполняет отображение на дисплее кнопок сброса звука/модуляции, состояния ввода команд с подтверждением. Обработку нажатия кнопок сброса звука/модуляции;

- **Netview** – программа выполняет периодический контроль состояния узлов локальной сети;

- **Operation** – программа выполняет контроль условий и реализацию технологических операций. Команды управления посылает программе ComRouterХ;

- **Ppo** – программа выполняет периодический контроль состояния процессов ППО, синхронизацию своего системного времени с данными сервера единого времени и корректировку аппаратного времени данной ЭВМ по системному;

- **Protect** – программа выполняет контроль условий и реализацию алгоритмов системы защит. Команды управления посылает программе ComRouterХ;

- **Rcopy** – программа выполняет сохранение в базе данных registr вновь сформированных сообщений регистрации;

- **Regim** – программа выполняет контроль продолжительности технологического режима (времени завершения);

- **REGISTR** – программа выполняет оперативное отображение вновь сформированных сообщений регистрации;

- **Regu**l – программа выполняет контроль условий и реализацию алгоритмов регулирования. Команды управления посылает программе ComRouterХ;

- **Rsbor** – программа выполняет прием и запись в оперативный буфер вновь сформированных сообщений регистрации;

- **Sbor** – программа выполняет регистрацию у программы Distributor для получения текущих данных от низовых контроллеров, регистрацию клиентов для получения извещений о вновь поступивших данных, прием, обработку и размещение в разделяемой памяти оперативной информации от программы Distributor, контроль изменения входных данных и формирование сообщений регистрации, извещение клиентов о получении новых данных;

- **Sender** – программа выполняет прием извещений об изменении БД too на данном узле и передачу этих изменений программам Server на ЭВМ других узлов сети;

- **Server** – программа выполняет прием измененных данных и запись их в БД too на данном узле сети;

- **Sound** – программа формирования и выдачи звуковой сигнализации через звуковую карту или динамик ЭВМ (при отсутствии звуковой платы). В ходе функционирования выдает звуковые сигналы о аварийной/предупредительной сигнализации и сигнализации о неисправности оборудования;

- **Standard** – программа контроля штатных состояний устройств и формирования соответствующих сигналов и сообщений.

- **TimeServer** – программа – сервер единого времени - выполняет прием запросов, их обработку и передачу в ответ текущего системного времени данного узла сети;

- **Tkdr** – программа выполняет формирование и вывод выходных документов по заданному временному регламенту;

- **Trend** – программа выполняет периодическое накопление значений технологических параметров датчиков и сигнализаторов, состояния/положения оборудования в разделяемой памяти для отображения трендов;

- **Watchdog** – программа - сторожевой таймер контролирует состояние (зависание) работы процессов и операционной системы в целом.

Примечание – Перечень необходимых программ (процессов) для каждой ЭВМ АСУТП определяется на этапе конфигурирования АСУТП с помощью программы EDIT.

6.4 В процессе запуска перечисленных процессов на экран дисплея ЭВМ выдаются сообщения о ходе запуска (отработки) программ. В случае успешного запуска выдается сообщение типа: «**Процесс ААА успешно запущен**», либо «**Процесс ААА успешно отработал**». В случае ошибок выдается сообщение или, в зависимости от характера ошибки, может произойти аварийное завершение работы задач системы. Подробное описание сообщений об ошибках приведено в разделе «**Нештатные ситуации**».

6.5 При необходимости запустить ППО ЭВМ «вручную» требуется выполнить следующую команду:

#### /<asutp>/start.bat

Примечание – Запуск ППО ЭВМ должен осуществляться из терминального режима ОС QNX в графической среде Photon.

6.6 В процессе запуска ППО на экране дисплея ЭВМ создаются 3 окна: одно – для процесса регистрации сообщений REGISTR (в нижней части экрана), второе – для кнопок снятия модуляции сигналов, звука и блокировки проведения команд (в нижней правой части экрана), третье – для главной программы системы INTERFACE (в верхней части экрана).

В окне REGISTR происходит автоматическое (по мере возникновения) отображение либо аварийных сообщений и сообщений об ошибках (до 57 последних сообщений), либо всех сообщений (по выбору пользователя).

6.7 После этого задачи системы готовы к работе.

## <span id="page-12-0"></span>7 Описание операций

## 7.1 Режим работы задач системы

<span id="page-12-1"></span>7.1.1 После запуска ППО системы автоматически начинается прием и обработка команд управления, сбор информации с низовых контроллеров, регистрация сигналов и сообщений о работе технологического оборудования и программно-технических средствах АСУТП, уставочный контроль, контроль и реализация технологических операций, защит, блокировок и регулирований. Дополнительно по часам реального времени система обеспечивает выполнение задач, решаемых по временному регламенту: контроль технологических параметров, накопление параметров в БД, контроль технологических режимов и т.п.

7.1.2 Запуск остальных задач осуществляется по запросу пользователя.

#### 7.2 Общие принципы работы с задачами системы

<span id="page-12-2"></span>7.2.1 В исходном (базовом) окне системы (см. рис. 1) отображается имя текущего (действующего) пользователя (например, «Наблюдатель»), название системы, символ состояния «будильника» и панель обобщенных (по ACУТП в целом) сигналов.

7.2.2 При подведении курсора «мыши» к левому краю исходного окна или отображенной мнемосхемы появляется вертикальный ряд кнопок выбора мнемосхем системы (см. рис. 2), вызова сервисных задач (см. Приложение И), вызова задачи просмотра сообщений регистрации и выхода из задач системы (в нижней части). Причем неиспользуемые для конкретной АСУТП задачи или операции будут затенены (неактивны).

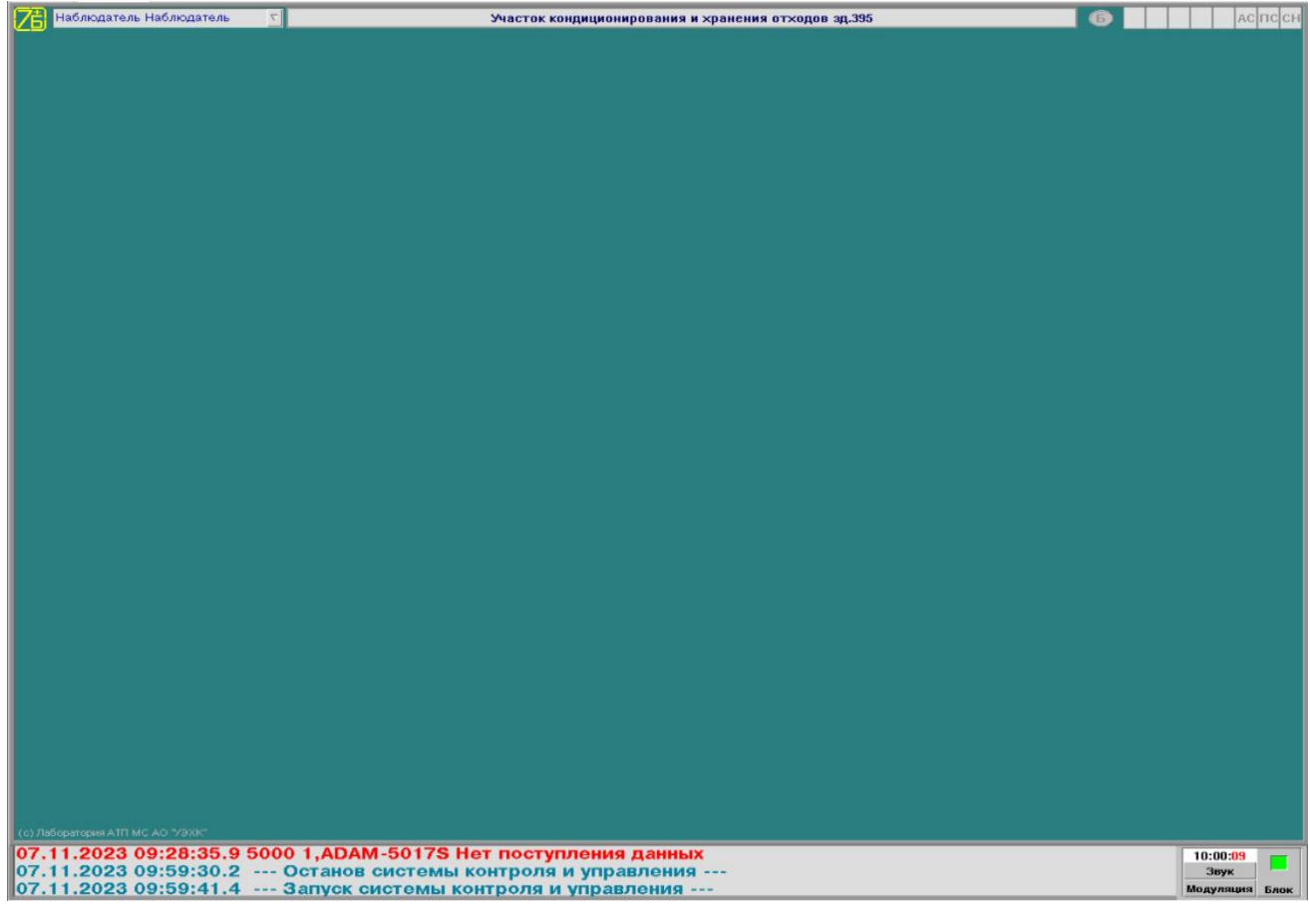

Рисунок 1 - Исходное окно системы

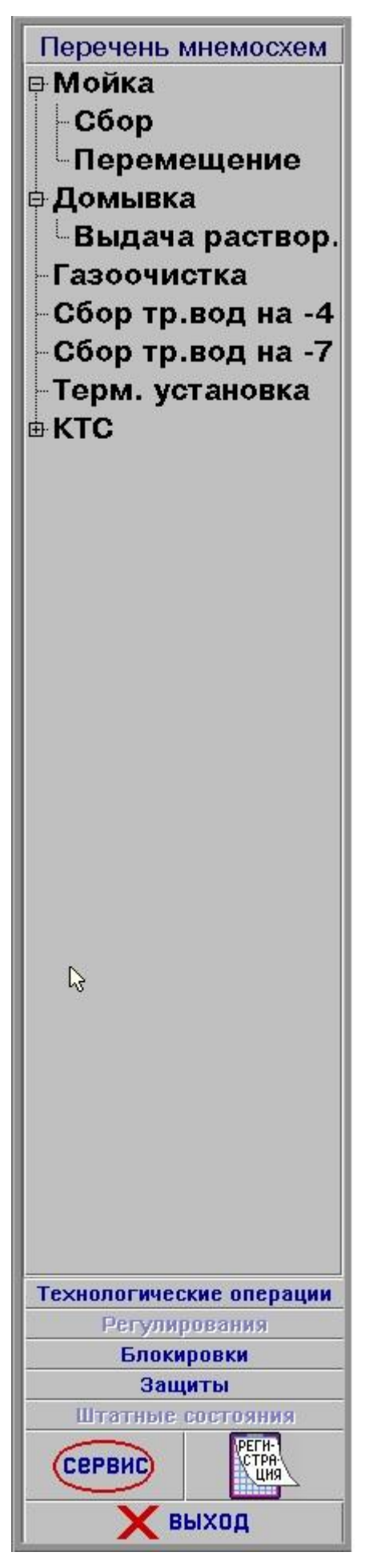

Рисунок 2 - *Окно выбора мнемосхем и сервисных задач*

7.2.3 Управление работой задачами (диалог) осуществляется с помощью манипулятора «мышь». Активизация того или иного действия с помощью «мыши» производится путем наведения курсора «мыши» на требуемый графический элемент на экране дисплея (например, кнопку или тему меню) и нажатия левой клавиши «мыши». После выбора технологического объекта (клапан, насос и т.п.) для управления вокруг данного объекта начинает мигать рамка. Снять мигание можно выбором другого объекта или нажатием левой клавиши «мыши» на свободном месте на мнемосхеме.

7.2.4 Курсор «мыши» обычно имеет вид стрелки. Если при наведении курсора «мыши» на тот или иной объект он принимает вид указательного пальца, значит, данный объект можно выбирать. Если курсор «мыши» приобретает вид часов, следует подождать, т.к. идет процесс обработки данных.

7.2.5 Задание числового параметра при диалоге производится путем нажатия клавиши «мыши» на символы **и**, в результате чего параметр увеличится или уменьшится на определенную дискретную величину. Для включения или выключения параметра (например, задание признака корректировки параметров контроллера в контроллерах  $\Box$ ) необходимо нажать «мышью» на соответствующий графический элемент (кнопку), причем зеленый сигнал в данном элементе указывает, что параметр включен, серый – выключен. Для просмотра большого объема текста (выходного документа, регистрации) в окне на экране дисплея с правой стороны данного окна располагается линейка «скроллинга» (прокрутки), управление которой также осуществляется с помощью «мыши».

7.2.6 При задании вывода выходных документов для просмотра на экран дисплея (в средней его части) дополнительно отображается окно вывода выходных документов.

7.2.7 Снятие возникающих звуковых сигналов и модуляции производится с помощью соответствующих кнопок в правом нижнем углу экрана дисплея.

7.2.8 Перед началом сеанса работы в системе каждый пользователь должен пройти процедуру идентификации, для чего необходимо с помощью манипулятора «мышь» нажать на символ «треугольник» рядом с именем текущего пользователя в верхнем левом углу экрана, в результате откроется список всех зарегистрированных в системе пользователей. Нужно выбрать строку списка с соответствующим именем пользователя, после чего откроется окно ввода пароля (см. рис. 24). После правильного ввода пароля в системе будет установлен новый текущий пользователь.

По окончании работы в системе каждый пользователь должен завершить свой сеанс работ, для чего он должен выбрать из списка пользователя с именем «Наблюдатель» (пароль для данного «пользователя» вводить не требуется).

7.2.9 Управление рядом критически важных функций системы (управление оборудованием, корректировка описания оборудования, включение/отключение блокировок и т.п.) может быть выполнено только в том случае, если текущий пользователь обладает соответствующими правами. Соответствие уровней доступа пользователей функциональным возможностям представлено в Приложении К. При отсутствии необходимых прав доступа данные функции будут выполняться только в режиме просмотра (без управления). В режиме просмотра названия окон с функциями управления отображаются в красной рамке, а кнопки управления блокируются.

## **7.3 Задача «Управление технологическим оборудованием»**

<span id="page-14-0"></span>7.3.1 Ввод команд управления объектами возможен только после выбора соответствующей мнемосхемы системы и объекта управления (клапана, насоса, вентилятора и т.п.) на ней.

7.3.2 При подведении курсора «мыши» к левому краю исходного окна или мнемосхемы появляется окно выбора мнемосхем (см. рис. 2). Для выбора требуемой мнемосхемы с помощью манипулятора «мышь» необходимо выбрать требуемую мнемосхему в списке

(дереве) мнемосхем (в верхней части). После этого на экране будет отображена выбранная мнемосхема (см. рис. 3).

7.3.3 Для выбора объекта управления необходимо с помощью манипулятора «мышь» выбрать (нажать левой клавиши манипулятора «мышь») на мнемосхеме соответствующий графический образ данного объекта управления, при этом вокруг выбранного объекта начнет мигать рамка. После чего на экране дисплея рядом с выбранным объектом появится меню команд управления (Приложение Ж), причем недопустимые команды будут затенены.

7.3.4 Для формирования требуемой команды управления с помощью манипулятора «мышь» необходимо выбрать в меню нужную команду. После этого в нижней части экрана (над окном регистрации) будет отображено окно ввода команд (см. Приложение Ж), содержащее название ранее введенной команды (зеленым цветом) и название формируемой команды (белым цветом).

7.3.5 Для исполнения введенной команды (отправки ее на исполнение в низовое оборудование) необходимо с помощью манипулятора «мышь» нажать кнопку «Ввод» в меню команд. После чего меню команд и окно ввода команд исчезнут.

Примечание - При выключенной блокировке подачи команд (выключена кнопка «Блок» в правом нижнем углу экрана дисплея), команды управления отправляются на исполнение в низовые контроллеры сразу после выбора требуемой команды в меню (без дополнительного нажатия кнопки «Ввод»).

7.3.6 Для отказа от исполнения выбранной (но неотправленной) команды необходимо с помощью манипулятора «мышь» нажать кнопку «Отмена» в меню команд. После чего меню команд и окно ввода команд исчезнут.

7.3.7 Состояние «ручных» устройств (открыт/закрыт/промежуточное состояние), не имеющих дистанционного управления и сигнализаторов конечного положения, можно задавать «вручную», аналогично подаче команд управления. Заданное состояние сохраняется в БД системы и отображается на соответствующей мнемосхеме.

7.3.8 До передачи сформированной команды управления на исполнение в низовой контроллер выполняется проверка допустимости выполнения данной команды в соответствии с таблицей блокировок (см. п. 7.11).

#### **7.4 Задача «Оперативный контроль параметров»**

<span id="page-15-0"></span>7.4.1 Для отображения на экране дисплея мнемосхемы с текущими значениями технологических параметров и состояния оборудования пользователю необходимо произвести выбор мнемосхемы из окна выбора мнемосхем (см. п. 7.3.2).

7.4.2 После этого на экране дисплея будет отображена выбранная мнемосхема с текущими значениями параметров и состоянием оборудования, изменяющимися по мере поступления информации от низовых контроллеров (см. рис. 3).

7.4.3 Для отмены отображения выбранной мнемосхемы и возврата в исходное состояние системы необходимо нажать «мышью» на кнопку «Выход» на мнемосхеме. При этом изображение мнемосхемы исчезнет, а система перейдет в исходное состояние.

7.4.4 Для перехода из выбранной мнемосхемы сразу в другие мнемосхемы служат кнопки (стрелки) «◄», «►», «▼», «▲», расположенные в левой верхней части мнемосхемы.

При нажатии на кнопку:

- «◄» происходит переход на предыдущую мнемосхему одного и того же уровня;

- «►» происходит переход на последующую мнемосхему одного и того же уровня;

- «▼» происходит переход на мнемосхему более низкого уровня (подмнемосхему), при наличии;

- «▲» происходит переход на мнемосхему более высокого уровня, при наличии.

7.4.5 На мнемосхеме отображаются текущие значения технологических параметров, состояние клапанов (вентилей), насосов, вентиляторов, сигнализаторов и т.п., аварийной защиты, аварийных и предупредительных сигналов, сигналов неисправности, маскирования аварийной защиты и режимов работы технологического оборудования.

Примечание – В случае отсутствия текущих значений технологических параметров от низовых контроллеров, на мнемосхеме отображаются «нулевые» значения данных параметров, равные значению нижней точки шкалы датчика, а активные объекты мнемосхемы окрашиваются в черный цвет.

7.4.6 Отображение или снятие какого-либо сигнала сопровождается изменением цвета соответствующего объекта мнемосхемы:

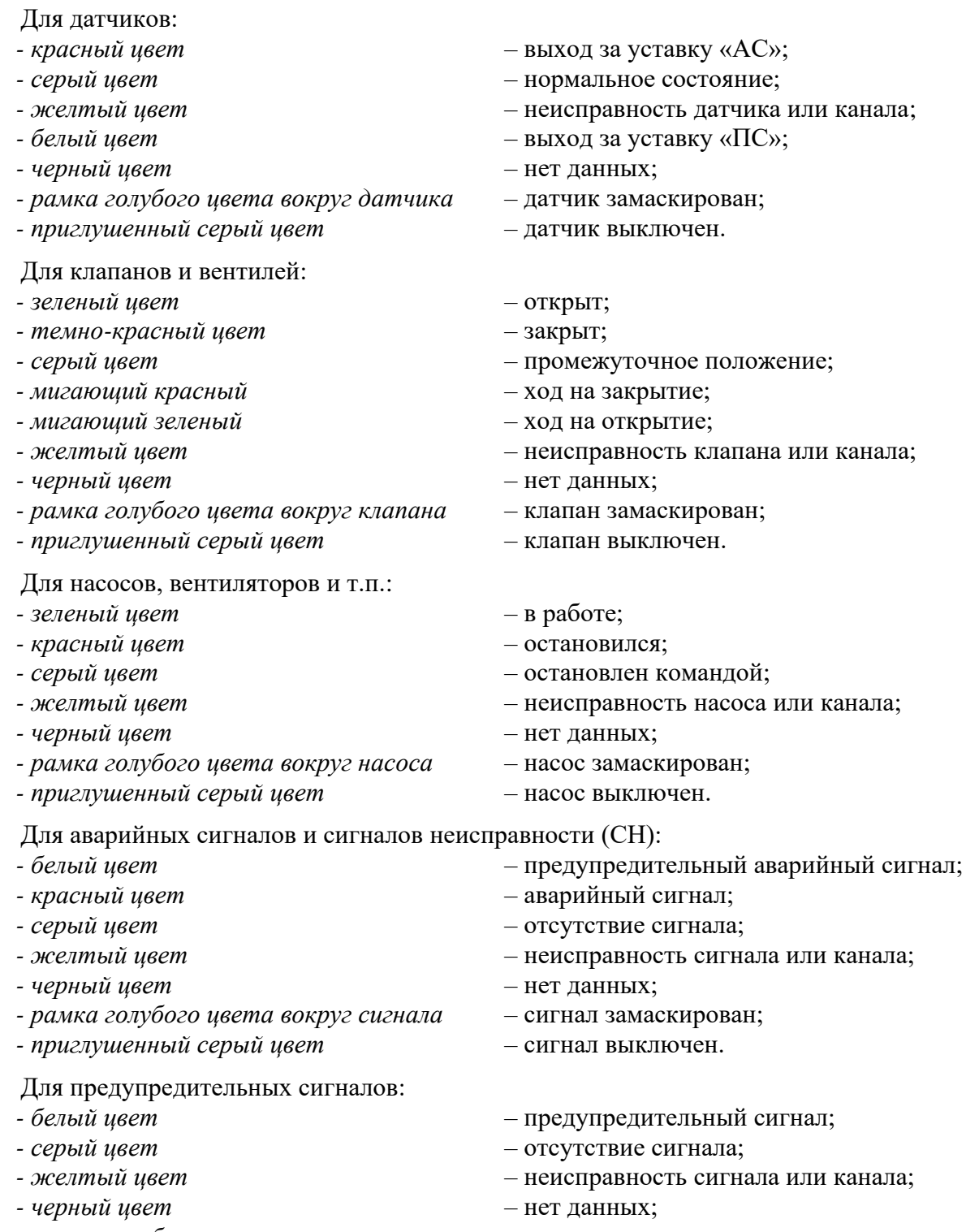

*- рамка голубого цвета вокруг сигнала* – сигнал замаскирован;

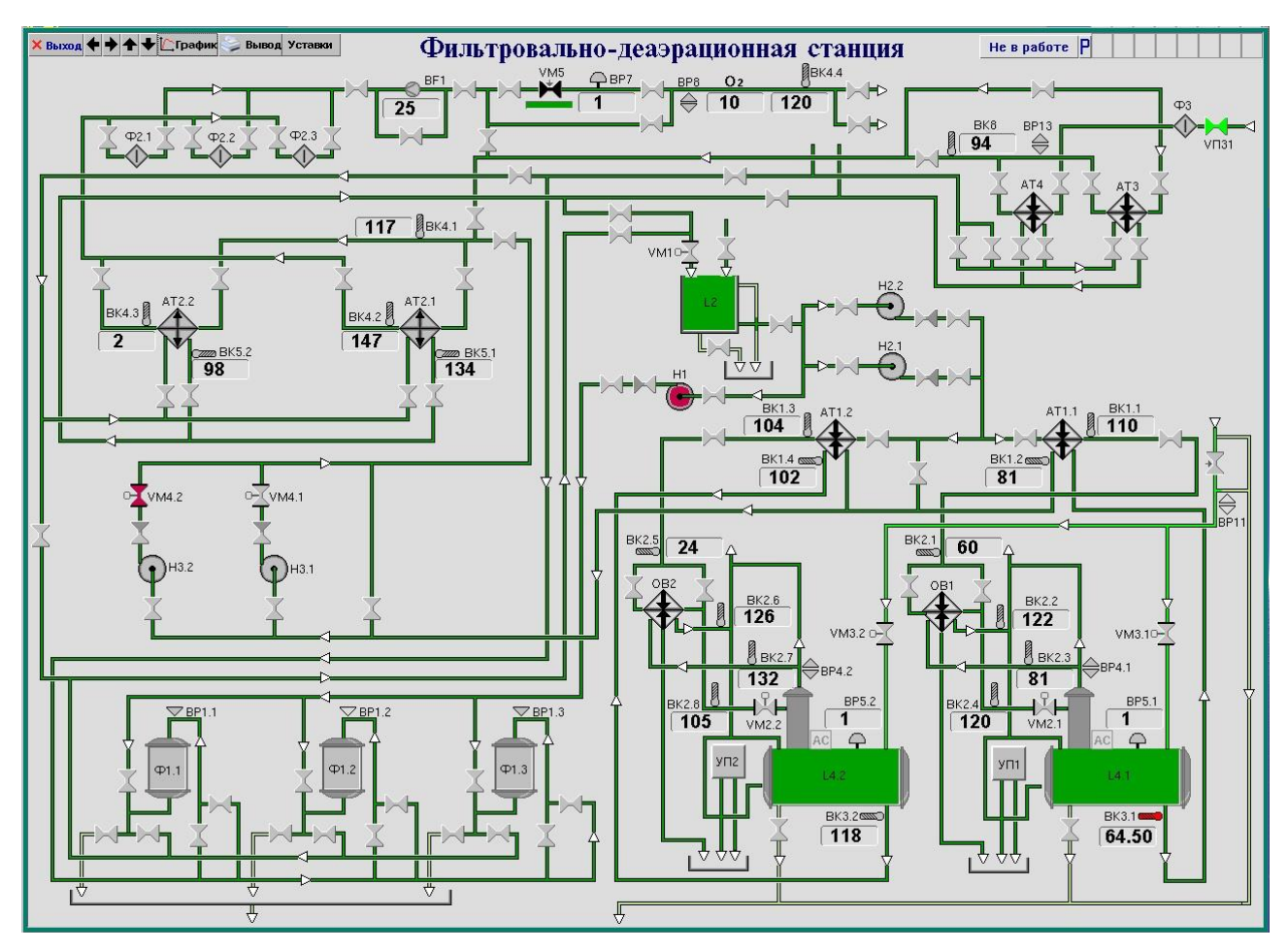

Рисунок 3 - *Окно с мнемосхемой установки*

7.4.7 Для отображения текущих значений технологических параметров выбранной мнемосхемы в табличной форме необходимо нажать «мышью» кнопку «Вывод» в левом верхнем углу мнемосхемы. Причем выходной документ можно выдать или на печать, или в текстовый файл. Примерный вид выходного документа представлен в Приложении Г.

7.4.8 На мнемосхеме рядом с символом датчика расположено поле, в котором отображается текущее значение параметра. Для отображения на экране дисплея текущих значений параметров в виде трендов (динамических графиков) необходимо установить курсор манипулятора «мышь» на поле значения требуемого параметра и нажать левую клавишу «мыши». На экране появится окно с изображением тренда выбранного параметра за последние 12 минут (см. рис. 4). Если аналогично выбрать другой параметр данного вида, в окне будет дополнительно отображен тренд данного параметра. В одном окне можно получить до шести трендов параметров. Если на тренде нажать «мышью» на кнопку с названием параметра, то данный параметр будет исключен из тренда.

7.4.9 Изображение тренда обновляется каждый определенный пользователем интервал времени (не чаще 1 раза в секунду), при этом тренд сдвигается влево. Для изменения интервала нужно выбрать частоту обновления в минутах или секундах и нажать кнопку «**ПУСК**». При этом соответственно изменится диапазон времени отображения параметра и отобразится тренд за весь выбранный диапазон. Внизу кнопки с названиями выбранных параметров указывают пользователю, каким цветом на тренде отображен тот или иной параметр.

7.4.10 Для удобства одновременного просмотра различных областей мнемосхемы и трендов возможно перемещение окна трендов по экрану дисплея, для чего необходимо «мышью» «захватить» (навести курсор на название окна, нажать и удерживать левую кнопку) данное окно и переместить его в необходимое место экрана.

7.4.11 Кнопка «**АВТО**» позволяет отображать тренд или по шкале датчиков или по реальному размаху значений параметров. Верхнее и нижнее значения отображаемого диапазона по шкале Y можно задать в полях «**В**» и «**Н**» и нажав кнопку «**ПУСК**». С помощью кнопок  $\mathcal{F}$  и  $\mathcal{F}$  можно пошагово менять диапазон отображения по шкале Y. С помощью «скроллера» можно просмотреть весь диапазон по датчику от нижнего до верхнего значения пределов измерения датчика.

7.4.12 Значения параметров трендов можно распечатать в виде таблицы или графической форме на принтере, для этого в окне тренда имеется кнопка «**Вывод**», которую необходимо нажать «мышью». Вид выходного документа в табличной форме представлен в Приложении В.

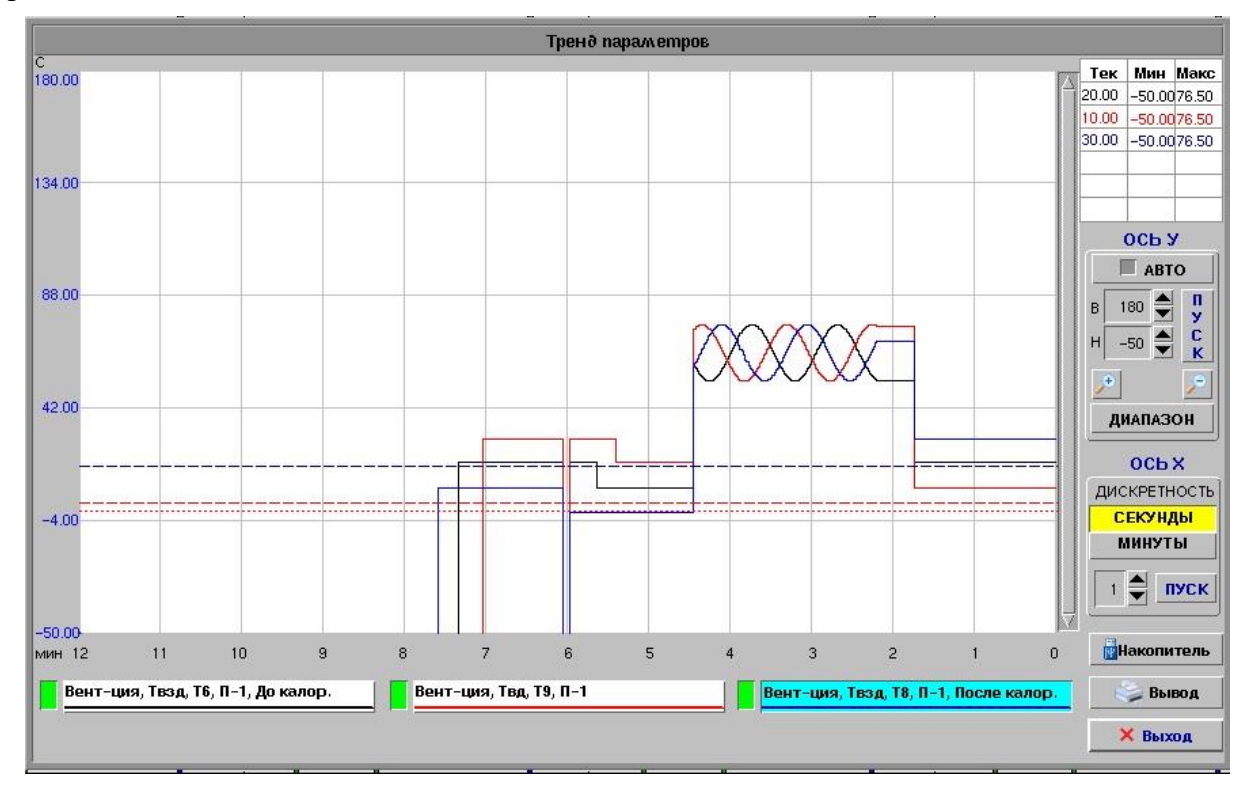

Рисунок 4 - *Окно с трендами*

7.4.13 Кнопка «**Накопитель**» в окне тренда служит для копирования данных тренда в файл текстового формата MS-DOS с именем trend\_X.txt на электронный носитель информации (формат электронного носителя информации – FAT32/extFAT) или в директорию, расположенную на жестком диске ЭВМ /<АСУТП>/SPOOL (в зависимости от настройки системы). Для закрытия окна с трендом необходимо нажать «мышью» кнопку «**Выход**».

7.4.14 Кнопка «**График**» на мнемосхеме служит для просмотра графиков накопленных значений параметров в БД (см. п. 7.9).

7.4.15 Кнопка «**Уставки**» в верхней части мнемосхемы позволяет оперативно просмотреть установленные уставки (верх/низ ПС, АС, НН, СН и накопления) всех датчиков, представленных на мнемосхеме. При выборе нужного вида уставки в меню значения уставок отображаются в поле показаний датчиков (взамен текущих значений), при этом значения аварийных уставок отображаются красным, предупредительных и не нормы – белым цветом.

7.4.16 При выборе в меню уставок темы «**Накопление**» пользователь может просмотреть датчики, включенные в накопление. Цвет фона поля с показаниями или уставками у датчиков, включенных в накопление, изменится на зеленый.

7.4.17 Любой из выбранных режимов отображения можно отменить (перейти на отображение текущих значений параметров) путем выбора в меню уставок темы «**Параметры**».

7.4.18 В правой верхней части мнемосхемы расположена панель индивидуальных, а также обобщенных (по установке) сигналов: сигнал аварийной защиты, аварийный сигнал, сигнал неисправности, предупредительный сигнал, оперативный (известительный) сигнал, сигнал несоответствия клапанов и сигнал маскирования аварийной защиты (список определяется при конфигурации). Появление соответствующего сигнала сопровождается изменением цвета его аббревиатуры:

- *- белый цвет* предупредительный сигнал, оперативный сигнал, маскирование защиты;
- *- красный цвет* аварийный сигнал, аварийная защита, сигнал несоответствия клапанов;
- *- желтый цвет* сигнал неисправности, есть активированная (но еще не сработавшая) АЗ.

Рамка голубого цвета вокруг обобщенного сигнала «АЗ» означает наличие запрещенных (отключенных) защит.

7.4.19 Для отображения таблицы действующих обобщенных сигналов СН, АС, ПС, ИС и МЗ необходимо нажать (удерживая нажатие в течение 1-2 сек.) левую клавишу «мыши» на соответствующей кнопке «**СН**», «**АС**», «**ПС**», «**ИС**», «**НК**» или «**МЗ**» в правом верхнем углу мнемосхемы. После этого на экране дисплея появится окно, в котором будет отображен соответствующий список всех действующих сигналов СН, АС, ПС, ИС, НК или МЗ установки. Информация в окне периодически обновляется. Для закрытия данного окна необходимо нажать «мышью» на кнопку «**Выход**».

7.4.20 Для отображения действующей таблицы аварийных защит (с состоянием каждой из них) необходимо нажать левой клавишей «мыши» на кнопку «**АЗ**» (удерживая нажатие в течение 1-2 сек.) в правом верхнем углу мнемосхемы. Работа с таблицей аварийных защит описана в пункте 4.12.

7.4.21 В случае потери связи с низовыми контроллерами (отсутствует поступление информации на ЭВМ) все отображаемые на мнемосхеме объекты будут отображаться черным цветом (нет данных), а значения параметров станут равными «нулю». На экране дисплея появится транспарант (пример, см. рис. 33) с сообщением о прекращении поступления данных.

## <span id="page-19-0"></span>**7.5 Задача «Контроль временных параметров (режимов работы) технологического процесса»**

7.5.1 Режим работы установки отображается на мнемосхеме соответствующей надписью на кнопке справа от названия мнемосхемы.

7.5.2 Если для заданного режима работы установки была определена его продолжительность, то по истечении данного времени будет выдано соответствующее сообщение и автоматически произойдет изменение режима установки (например, «работа» – на «не в работе»).

7.5.3 Порядок задания режима и его продолжительности описан в п. 7.16.

#### **7.6 Комплекс задач «Регистрация сигналов, сообщений и команд управления»**

<span id="page-19-1"></span>Система регистрации предназначена для автоматического накопления в БД всех видов сообщений (сообщений о возникновении сигналов АС, ПС, СН, сообщений о командах управления, сообщений об изменении состояния оборудования, сообщений о нормализации ситуации (снятии сигнала АС, ПС, СН), программных сообщений), а также для оперативного отображения на экране дисплея сообщений о возникновении АС, СН, по мере их возникновения. Объем регистрации (сохранения сообщений регистрации в БД) – один год.

#### <span id="page-20-0"></span>**7.7 Задача «Отображение сигналов, сообщений и команд управления, накопленных в БД»**

7.7.1 Для просмотра сообщений регистрации необходимо в окне выбора мнемосхем нажать «мышью» на кнопку «**РЕГИСТРАЦИЯ**». На экране дисплея отобразится окно просмотра сообщений регистрации (пример, см. рис. 5).

| Peau cmpau u я с 17:57 06.07.2023 по 04:47 29.09.2023                                                                                                    |                                            |  |
|----------------------------------------------------------------------------------------------------|--------------------------------------------|--|
| $6 \oplus .7 \oplus .2023 \oplus$<br>$c$ 17 $\frac{4}{2}$ : 57 $\frac{4}{2}$<br>no   4 승녀 47 승   29 승.   9 승.   2023 승   ロッCK  <br>Исход. интервал<br>Стоп-кадр | Рег-ция из БД<br><b>Вывод</b><br>$X$ Выход |  |
|                                                                                                    |                                            |  |
|                                                                                                    |                                            |  |
| 28.09.2023 16:41:42.2 Установлен пользователь 'Родионов АМ'                                                                                                    | Установки и объекты                        |  |
| 28.09.2023 16:41:50.5 Установлен пользователь "Наблюдатель"                                                                                                    |                                            |  |
| 28.09.2023 16:41:56.1 Установлен пользователь "Шатов О.И."                                                                                                    | Все установки                              |  |
| 28.09.2023 16:42:31.4 ВВ 1 п/к Нет поступления данных                                                                                                    | <b>Е Потоки</b>                            |  |
| 28.09.2023 16:42:31.4 ВВ 1 п/к,Ст.2406 Нет поступления данных<br>28.09.2023 16:42:31.4 ВВ 1 п/к, Ст. 2407 Нет поступления данных                                | E CBT                                      |  |
| 28.09.2023 16:42:31.4 ВВ 1 п/к, Ст. 2408 Нет поступления данных                                                                                                 | - CKT                                      |  |
| 28.09.2023 16:42:31.4 ВВ 1 п/к, Ст. 2409 Нет поступления данных                                                                                                 | E-CPX                                      |  |
| 28.09.2023 16:42:31.4 ВВ 1 п/к, Ст. 2410 Нет поступления данных                                                                                                 | 由 CO <sub>2</sub>                          |  |
| 28.09.2023 16:42:31.4 ОТО 1 п/к Нет поступления данных                                                                                                    | 由 POY 1                                    |  |
| 28.09.2023 16:42:31.4 ОТО 1 п/к,ЭВМ К-01 Нет поступления данных                                                                                                 | 由 POY 2                                    |  |
| 28.09.2023 16:42:31.4 ОТО 1 п/к,ЭВМ К-05 Нет поступления данных                                                                                                 | -пну                                       |  |
| 28.09.2023 16:47:26.6 --- Останов системы контроля и управления ---<br>28.09.2023 17:36:50.5 --- Запуск системы контроля и управления ---                       | 由 CTB                                      |  |
| 28.09.2023 17:36:54.6 Нет работающих контроллеров                                                                                                    | <b>中入口</b>                                 |  |
| 28.09.2023 17:37:03.7 Установлен пользователь "Наблюдатель"                                                                                                    | 由 CB                                       |  |
| 28.09.2023 17:37:03.8 РС УПК 1 п/к СН. Нет связи                                                                                                    |                                            |  |
| 28.09.2023 17:37:08.6 РС УПК 2 п/к СН. Нет связи                                                                                                    | ⊕ свп                                      |  |
| 28.09.2023 17:37:18.7 ОС ВО 2 п/к СН. Нет связи                                                                                                    | УПК Секция 1                               |  |
| 28.09.2023 17:38:02.6 --- Останов системы контроля и управления ---                                                                                             | -УПК Секция 2                              |  |
| 28.09.2023 17:45:04.5 --- Запуск системы контроля и управления ---<br>28.09.2023 17:45:08.6 Нет работающих контроллеров                                         | -УПК Секция 3                              |  |
| 28.09.2023 17:45:17.7 Установлен пользователь Наблюдатель                                                                                                    | - УПК Секция 4                             |  |
| 28.09.2023 17:45:17.8 РС УПК 1 п/к СН. Нет связи                                                                                                    | - УПК Секция 5                             |  |
| 28.09.2023 17:45:22.6 РС УПК 2 п/к СН. Нет связи                                                                                                    | - УПК Секция 6                             |  |
| 28.09.2023 17:45:32.7 ОС ВО 2 п/к СН. Нет связи                                                                                                    | - УПК Секция 7                             |  |
| 28.09.2023 17:48:11.8 ВВ 1 п/к Нет поступления данных                                                                                                    | -УПК Секция 8                              |  |
| 28.09.2023 17:48:11.8 ВВ 1 п/к, Ст. 2406 Нет поступления данных<br>28.09.2023 17:48:11.8 ВВ 1 п/к, Ст. 2407 Нет поступления данных                              |                                            |  |
| 28.09.2023 17:48:11.8 ВВ 1 п/к, Ст. 2408 Нет поступления данных                                                                                                 | Виды сообщений                             |  |
| 28.09.2023 17:48:11.8 ВВ 1 п/к, Ст. 2409 Нет поступления данных                                                                                                 | — Все виды сообщений                       |  |
| 28.09.2023 17:48:11.8 ВВ 1 п/к, Ст. 2410 Нет поступления данных                                                                                                 | <b>Ф</b> Аварийные сигналы                 |  |
| 28.09.2023 17:48:11.8 ОТО 1 п/к Нет поступления данных                                                                                                    | 电 Команды управления                       |  |
| 28.09.2023 17:48:11.8 ОТО 1 п/к,ЭВМ К-01 Нет поступления данных                                                                                                 |                                            |  |
| 28.09.2023 17:48:11.8 ОТО 1 п/к,ЭВМ К-05 Нет поступления данных                                                                                                 | <b>ЕНИЗМЕНЕНИЕ СОСТОЯНИЯ</b>               |  |
| 28.09.2023 17:48:43.6 --- Останов системы контроля и управления --<br>29.09.2023 04:43:29.3 --- Запуск системы контроля и управления ---                        | <b>ЕН</b> Предупредит. сигналы             |  |
| 29.09.2023 04:43:33.4 Нет работающих контроллеров                                                                                                    | <b>Ф Неисправности</b>                     |  |
| 29.09.2023 04:43:42.5 Установлен пользователь "Наблюдатель"                                                                                                    | ₿ Програм. сообщения                       |  |
| 29.09.2023 04:43:42.6 РС УПК 1 п/к СН. Нет связи                                                                                                    | <b>由 Известит. сигналы</b>                 |  |
| 29.09.2023 04:43:47.4 РС УПК 2 п/к СН. Нет связи                                                                                                    | <b>E</b> Изменения параметров              |  |
| 29.09.2023 04:43:52.4 Установлен пользователь 'Родионов АМ'                                                                                                    |                                            |  |
| 29.09.2023 04:43:57.5 ОС ВО 2 п/к СН. Нет связи                                                                                                    |                                            |  |
| 29.09.2023 04:44:22.4 --- Останов системы контроля и управления ---<br>29.09.2023 04:46:50.7 --- Запуск системы контроля и управления ---                       |                                            |  |
| 29.09.2023 04:46:54.8 Нет работающих контроллеров                                                                                                    |                                            |  |
| 29.09.2023 04:47:03.9 Установлен пользователь Наблюдатель'                                                                                                    |                                            |  |
| 29.09.2023 04:47:04.0 РС УПК 1 п/к СН. Нет связи                                                                                                    |                                            |  |
| 29.09.2023 04:47:08.8 РС УПК 2 п/к СН. Нет связи                                                                                                    |                                            |  |
| 29.09.2023 04:47:12.5 Установлен пользователь 'Родионов АМ'                                                                                                    |                                            |  |
| 29.09.2023 04:47:18.9 ОС ВО 2 п/к СН. Нет связи                                                                                                    |                                            |  |
| 29.09.2023 04:47:35.6 --- Останов системы контроля и управления ---                                                                                             |                                            |  |

Рисунок 5 - *Окно просмотра сообщений регистрации*

7.7.2 Окно просмотра сообщений регистрации содержит:

- центральную часть, в которой отображаются выбранные сообщения регистрации;

- верхнюю линейку, содержащую поле задания интервала времени, за которые будут выданы сообщения, а также кнопки управления окном. Можно вручную задать интервал времени вывода сообщений, введя нужные цифры и нажав кнопку «Пуск». Окно просмотра сообщений регистрации из БД (см. рис. 6) дополнительно содержит также кнопки выбора месяца и суток, за которые будут отображены сообщения.

- правое поле, содержащее области задания установок, вида и подвида отображаемых сообщений регистрации.

7.7.3 Максимальное количество динамически отображаемых сообщений – 100000.

7.7.4 Выбор сообщений регистрации производится с точностью до установки. Возможен выбор по всей системе или по заданным установкам в различной комбинации. Выбор времени и объекта подсвечивается желтым цветом.

7.7.5 Меню выбора вида отображаемых сообщений содержит следующие виды сообщений: аварийные сигналы, команды управления, предупредительные сигналы, изменения состояния, неисправности, программные сообщения, известительные сигналы и изменения параметров. Каждый из видов сигналов дополнительно имеет свой набор подвидов (например, аварийные сигналы имеют следующие подвиды: датчики, оборудование, сигнализаторы, контроллеры, объекты и средства вычислительной техники), который позволяет уточнить, например, место возникновения сигнала.

Реализована возможность одновременного выбора видов и подвидов сообщений регистрации в разных комбинациях.

7.7.6 При запуске задачи просмотра сообщений регистрации отображаются все сообщения для всех установок. Далее пользователь может выбрать для отображения необходимые установки, вид и подвид сообщения. Вновь возникшие сообщения отображаются на экране дисплея автоматически. Для «заморозки» (останова обновления) кадра сообщений необходимо нажать кнопку «**Стоп-кадр**». Для просмотра сообщения регистрации из БД за требуемые сутки в течение года нажмите на кнопку «**Регистрация из БД**» и выберите требуемые сутки (пример, см. рис. 6).

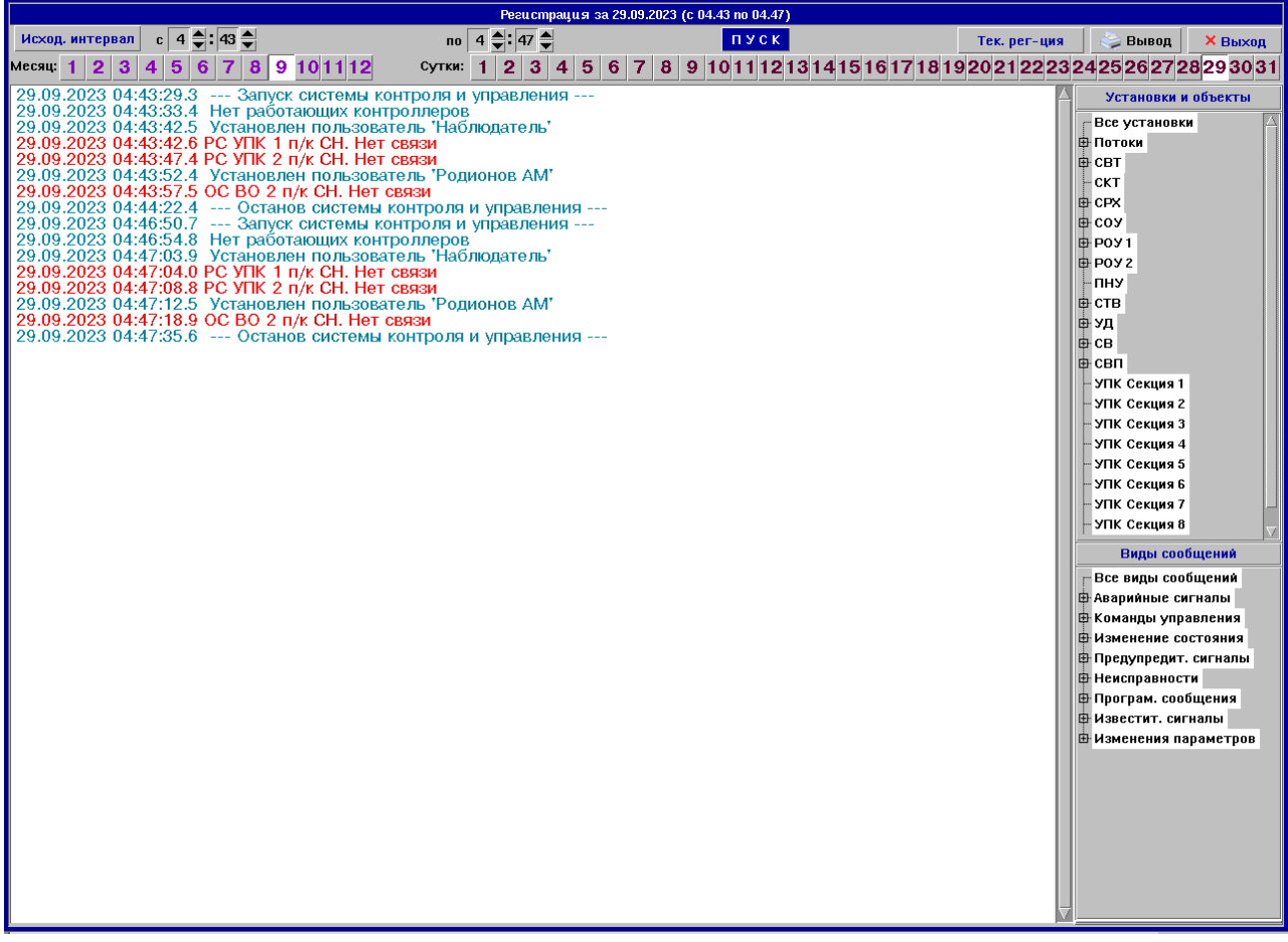

Рисунок 6 - *Окно сообщений регистрации из БД*

7.7.7 Каждое сообщение регистрации выводится в виде одной строки, которая включает в себя:

- время регистрации сообщения;
- тип и номер установки;
- текст сообщения;
- тип оборудования, с которого поступил сигнал (клапан, насос и т.д.);
- ошибка при неисполнении команды и название источника команды, откуда она была

послана.

7.7.8 На экране дисплея различные виды сообщений отображаются разными цветами:

- *- красный цвет* аварийные сообщения, сигналы неисправности;
- *- коричневый цвет* команды управления, маскирование;
- *- черный цвет* изменение состояния оборудования, изменение параметров;
- *- синий цвет* предупредительные сообщения;

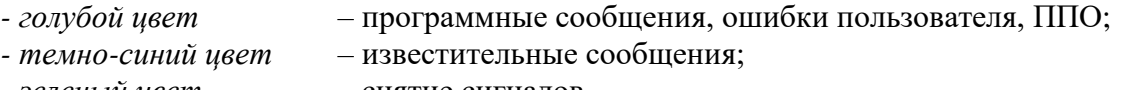

*- зеленый цвет* – снятие сигналов.

7.7.9 Кнопка «**Вывод**» служит для вывода на принтер или в файл /<АСУТП>/SPOOL/printXXXXXXX.txt отображаемых на экране дисплея сообщений, запуск процедуры печати производится «мышью». Вид распечатки сообщений представлен в Приложении Б. Кнопка «**Выход**» предназначена для завершения задачи просмотра сообщений.

## **7.8 Задача «Накопление значений параметров»**

<span id="page-22-0"></span>7.8.1 Значения технологических параметров, текущие состояния оборудования и сигнализаторов периодически записываются в БД и могут быть впоследствии считаны по запросу пользователя для дальнейшей обработки и отображения в виде таблиц или графиков. Запись параметров в БД сопровождается записью технологического адреса, кода датчика (оборудования, сигнализатора), даты и времени сбора и значения параметра (состояния).

7.8.2 Накопление значений технологических параметров, состояния оборудования и сигнализаторов происходит автоматически без участия пользователя. Порядок включения или отключения того или иного параметра в накопление и изменения параметров его накопления описан в п. 7.16.

7.8.3 Сохранение (накопление) значений технологических параметров, состояния оборудования и сигнализаторов производится следующим образом: запись значений происходит либо безусловно (с периодом 1 раз в 1, 2 или 3 минуты, устанавливаемым пользователем, см. п. 7.16), либо при изменении параметра относительно предыдущего сохраненного в БД значения на величину (только для датчиков), большую абсолютного порога накопления (порог накопления определяет пользователь, см. п. 7.16).

Объем накопления (хранения данных) параметров – не менее 45 последних суток.

### **7.9 Задача «Отображение накопленных значений параметров»**

<span id="page-22-1"></span>7.9.1 Для доступа к накопленным значениям технологических параметров, состояния оборудования и сигнализаторов необходимо в режиме отображения мнемосхемы нажать «мышью» кнопку «**График**». При этом отображается окно (пример, см. рис. 7), в котором необходимо выбрать установку, вид параметра (датчики, оборудование, сигнализаторы) и необходимый параметр (или несколько параметров, общим числом до 6), причем можно выбрать разные виды параметров с разных установок. Нажав «мышью» на строку в поле «Выбранные параметры:», выбор данного параметра можно отменить.

Примечание – Из данного окна с помощью кнопок выбора «**График**»/«**Тренд**» можно также вызвать отображение тренда для выбранных параметров.

7.9.2 Поле задания времени служит для установки интервала времени, за который будут считаны данные из БД, и отображены в виде графиков. Дальнейшее представление и обработка данных будет производиться в пределах первоначально заданного временного интервала. По умолчанию интервал времени задается равным интервалу времени накопленных данных в БД. Возможно отображение графика за последние сутки, за последние два часа, за последние n часов.

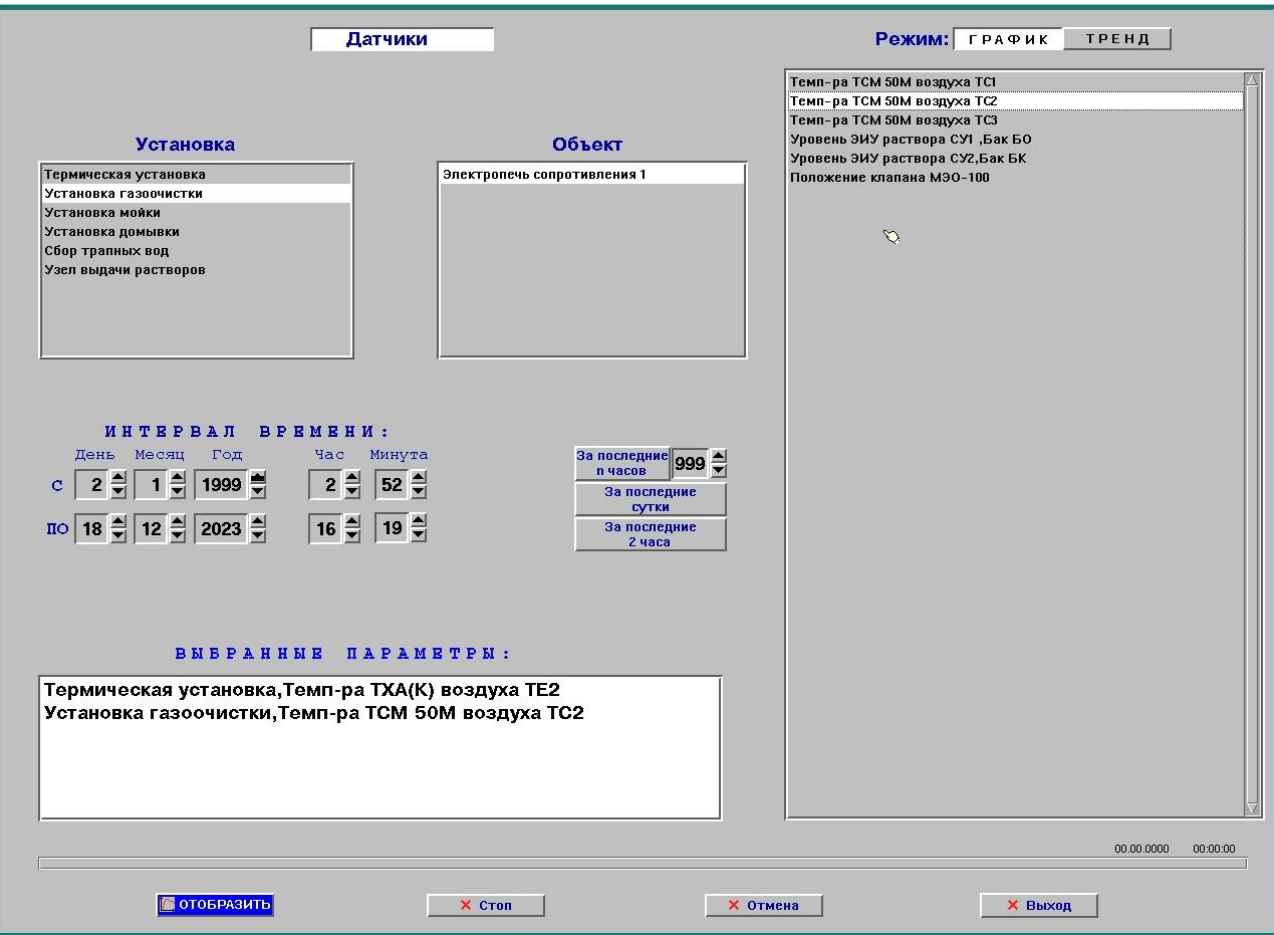

Рисунок 7 - *Окно выбора параметров для графиков*

7.9.3 После выбора параметров и задания интервала времени необходимо нажать «мышью» кнопку «**Отобразить**». В результате возникнет окно отображения графиков (пример, см. рис. 8). При чтении данных из БД кнопка «**Отобразить**» исчезает, а полоса индикации прогресса показывает процент прочитанных значений. При необходимости, чтение можно отменить кнопкой «**Отмена**» или прервать кнопкой «**Стоп**». В последнем случае график будет построен по считанным значениям.

7.9.4 Для закрытия окна отображения графиков необходимо нажать «мышью» кнопку «**Выход**».

7.9.5 При первоначальном отображении все графики параметров масштабируются по шкале Y относительно своего диапазона шкалы. При этом разметка оси Y и отображение единиц измерения соответствует одному из них (первому в списке). Для показа разметки шкалы и единиц измерения для другого параметра следует нажать «мышью» на соответствующую кнопку с названием параметра. Число кнопок соответствует числу выбранных параметров. Кнопки рядом с названиями параметров позволяют отключить/включить отображение данного параметра на графике.

Примечание – Время простоя системы отображается на графике «нулевым» значением параметра.

7.9.6 Параметр на графике по оси Y может быть отображен либо в масштабе диапазона шкалы, либо в масштабе размаха своих значений на выбранном интервале - режим «**АВТО**» (это позволяет точнее оценить изменение параметра при незначительной амплитуде значений). Можно также задать верхнюю и нижнюю границы отображаемого диапазона в полях «В» (верх) и «Н» (низ) и кнопками пошагового **+** изменения **и** . Можно просмотреть поведение параметра перемещением «скроллера» в пределах диапазона измерения датчика.

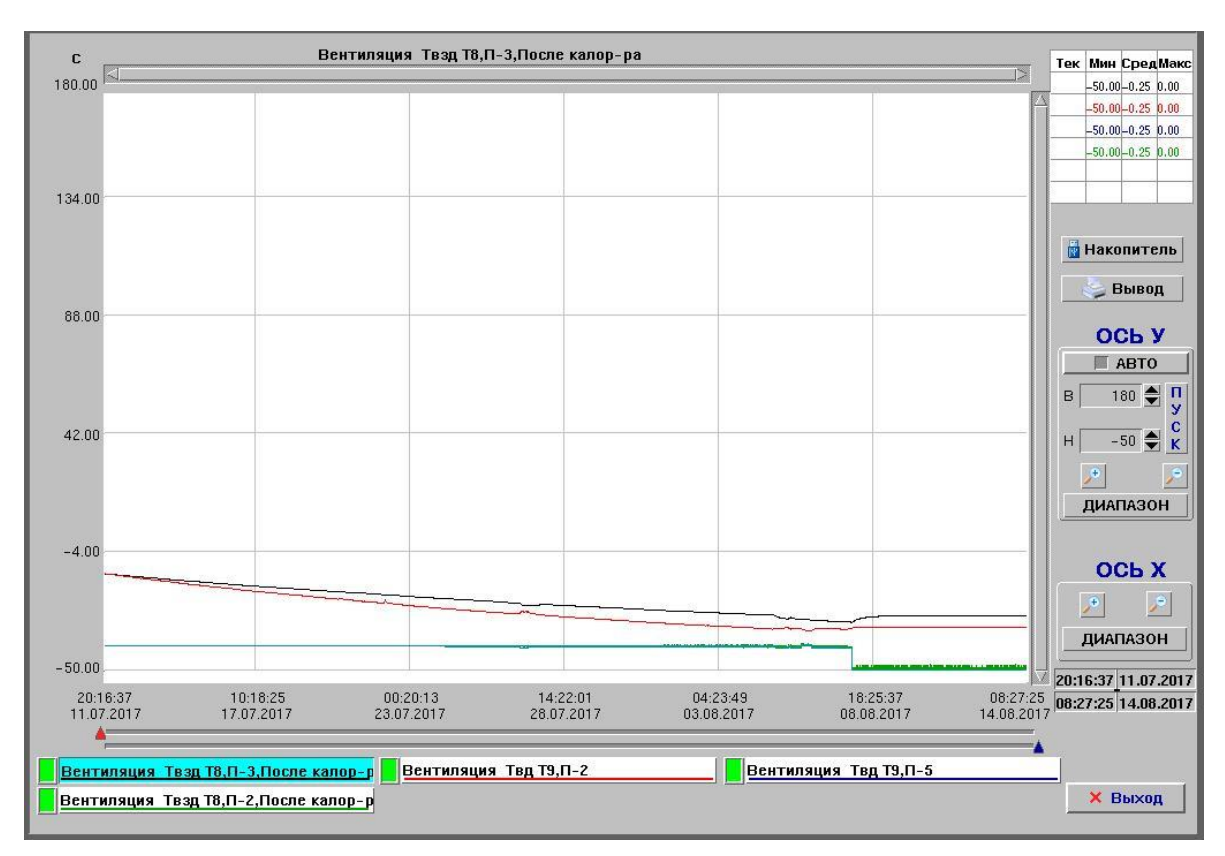

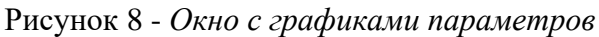

7.9.7 Кнопки «Ось X» <sup>+</sup>, <sup>9</sup> служат для перемещения графиков по шкале времени вперед и назад в пределах первоначально заданного временного интервала, «слайдеры» **A** под графиком позволяют изменить (первоначально уменьшить) временной интервал графика. Кнопка «**Диапазон**» возвращает график на первоначально заданный временной интервал. С помощью «скроллера» можно просмотреть весь первоначально выбранный диапазон по оси Х.

7.9.8 Таблица в правом верхнем углу графика показывает максимальные, минимальные и средние значения параметров для выбранного интервала времени каждого параметра. В колонке «Тек» таблицы отображаются значения параметров, соответствующие временной отметки, на которой находится курсор «мыши» на графике. При перемещении курсора данные значения автоматически изменяются.

7.9.9 При нажатии «мышью» на кнопку «**Накопитель**» происходит копирование данных по отображенным графикам в файл с именем dcopy\_X.txt на электронный носитель информации или в директорию, расположенную на жестком диске ЭВМ «/<АСУТП>/SPOOL» (в зависимости от настройки системы). Формат данных – файл в текстовом формате MS DOS. Формат электронного носителя информации – FAT32 (extFAT).

7.9.10 Кнопка «**Вывод**» позволяет распечатать данные в табличной форме или в графическом виде (по выбору пользователя) на принтере. Вид выходного документа в табличной форме представлен в Приложении Д.

7.9.11 Для возврата в режим отображения мнемосхемы служит кнопка «**Выход**».

## **7.10 Задача «Контроль технологических параметров по временному регламенту»**

<span id="page-24-0"></span>7.10.1 Задача позволяет получать по заданному временному регламенту или по запросу пользователя выходные документы с текущими значениями технологических параметров по всему диапазону установок. Выходные документы выдаются в виде таблиц на принтер, на экран дисплея в окно просмотра или в файл.

7.10.2 Задача позволяет выдавать следующие выходные документы:

«Текущие параметры установки 1»,

… «Текущие параметры установки N».

7.10.3 Вид формы выходного документа приведен в Приложении Г.

7.10.4 Для получения данных выходных документов по запросу пользователя необходимо нажать «мышью» кнопку «**Сервис**», затем в появившемся меню выбрать тему «**Вывод выход. документов**». После этого на экране дисплея появится окно технологического контроля (пример, см. рис. 9).

7.10.5 В данном окне необходимо «мышью» задать выходные документы, которые требуется выдать, определить место их выдачи (принтер, экран, файл), а также количество экземпляров. Для «включения» вывода выходного документа необходимо нажать на кнопку выбора напротив нее, после чего она подсветится зеленым светом.

7.10.6 После выбора всех требуемых форм необходимо нажать «мышью» кнопку «**Пуск**», на принтер, экран дисплея или в файл будут выданы выбранные документы. Для возврата в исходное состояние системы необходимо нажать «мышью» на кнопку «**Выход**».

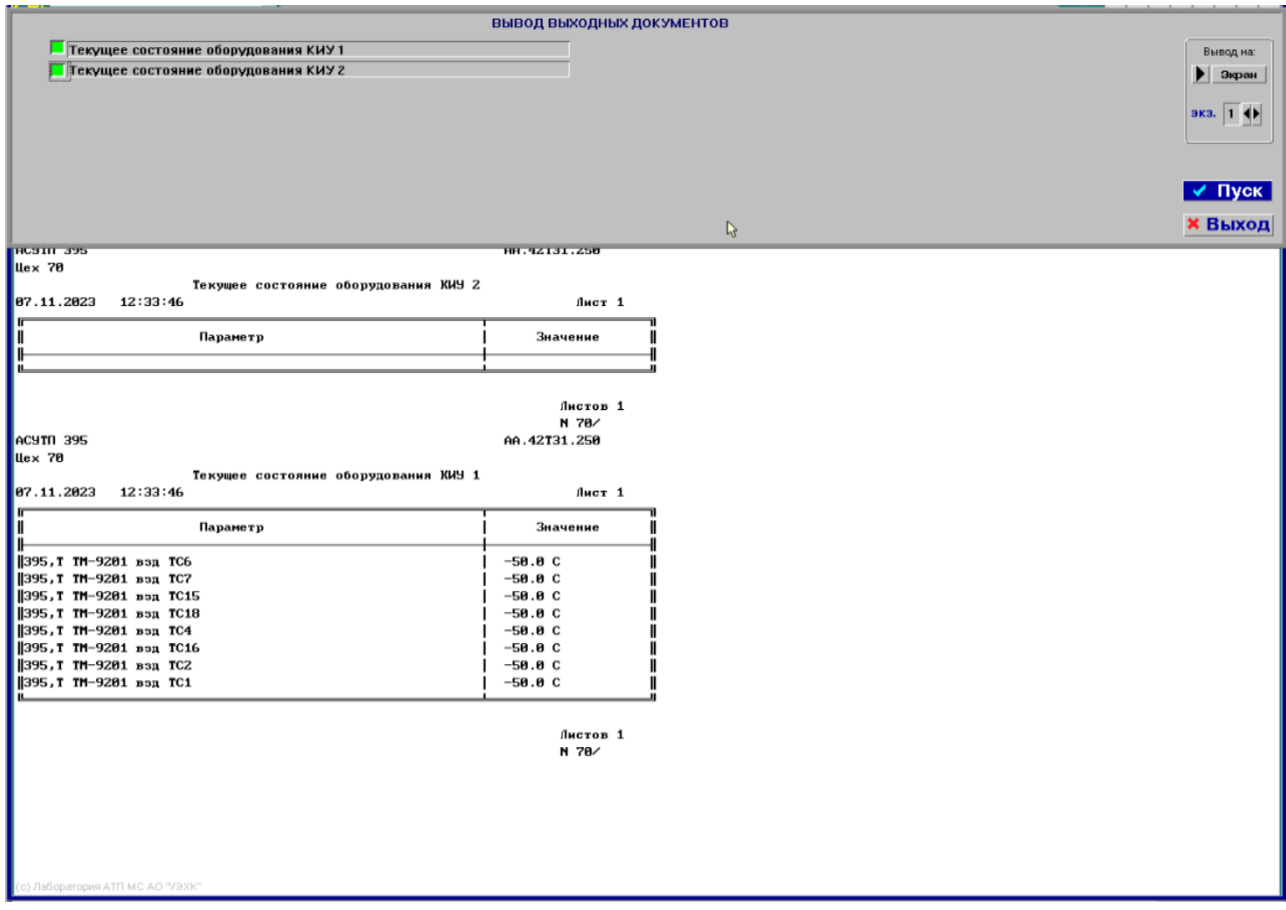

Рисунок 9 - *Окно вывода выходных документов*

7.10.7 Для задания временного регламента с целью автоматической выдачи на принтер данных выходных документов необходимо выбрать «мышью» кнопку «**Сервис**» и в открывшемся меню выбрать тему «**Регламент вывода док-тов**».

7.10.8 На экране дисплея появится окно задания временного регламента (пример, см. рис. 10). В данном окне отображаются названия выходных документов, кнопки задания вывода документов по времени, периоду или отключения, время и период выдачи. Управление регламентом (включение/отключение выходных документов, задание их временных параметров и т.п.) может быть выполнено только в том случае, если текущий пользователь обладает соответствующими правами. При отсутствии необходимых прав доступа регламент отображается только в режиме просмотра (горит красная рамка вокруг заголовка окна, управление заблокировано).

7.10.9 Для включения/отключения, изменения времени и периода выдачи документа необходимо «мышью» нажать на название документа, после чего появится окно, в котором можно задать астрономическое время выдачи документа в пределах суток (до трех величин), а также дни недели и период (время) выдачи данного документа.

7.10.10 Время и период в окне представлено в формате ЧЧ.ММ (часы, минуты), а дни недели вывода документов можно задать (путем выбора из списка) как следующие величины: ежедневно, любой день недели.

|                 |   | ВЫДАЧА ПО:      | ДОКУМЕНТ                                       |                            | ВРЕМЯ ВЫДАЧИ               |                             | ДНИ ВЫДАЧИ |
|-----------------|---|-----------------|------------------------------------------------|----------------------------|----------------------------|-----------------------------|------------|
|                 |   | времени периоду | Тек. значения параметров газоочистки           | Мин<br><b>Hac</b><br>00:00 | <b>Hac</b><br>Мин<br>00:00 | Мин<br><b>Hac</b><br> 00:00 | ежедневно  |
| $\overline{c}$  | U | п               | Тек. значения параметров мойки                 | 00:00                      | 00:00                      | 00:00                       | ежедневно  |
| 3               | Œ | П               | Тек. значения параметров домывки               | 00:00                      | 00:00                      | 00:00                       | ежедневно  |
| A               | ▣ | ▖               | Тек. значения параметров трапных вод           | 00:00                      | 00:00                      | 00:00                       | ежедневно  |
| 5               | п | г               | Тек. значения параметров термической установки | 00:00                      | 00:00                      | 00:00                       | ежедневно  |
| 6               | г | Г               | Тек. значения параметров выдачи растворов      | 00:00                      | 00:00                      | 00:00                       | ежедневно  |
| 7               | u | п               | Накопленные значения техпараметров (тренд)     | 00:00                      | 00:00                      | 00:00                       | ежедневно  |
| 8               | П | Г               | Накопленные значения техпараметров (график)    | 00:00                      | 00:00                      | 00:00                       | ежедневно  |
| 9               | E | B               | Протокол калибровки измерительных каналов      | 00:00                      | 00:00                      | 00 : 00                     | ежедневно  |
| 10              | U | п               |                                                | 00:00                      | 00:00                      | 00:00                       | ежедневно  |
| 11              | E | П               |                                                | 00:00                      | 00:00                      | 00 :00                      | ежедневно  |
| 12              | Г | ⊟               |                                                | 00:00                      | 00:00                      | 00:00                       | ежедневно  |
| 13              | Е | П               |                                                | 00:00                      | 00:00                      | 00:00                       | ежедневно  |
| 14              | г | г               |                                                | $\overline{00}$ : 00       | 00:00                      | 00:00                       | ежедневно  |
| 15              | П | ▁               |                                                | 00:00                      | 00:00                      | 00:00                       | ежедневно  |
| 16              | П | П               |                                                | 00:00                      | 00:00                      | 00:00                       | ежедневно  |
| 17              | п | F               |                                                | 00:00                      | 00:00                      | 00:00                       | ежедневно  |
| 18              | П | п               |                                                | 00:00                      | 00:00                      | 00:00                       | ежедневно  |
| 19              | п | П               |                                                | 00:00                      | 00:00                      | 00:00                       | ежедневно  |
| 20 <sub>2</sub> | E | ▉               |                                                | 00:00                      | 00:00                      | 00:00                       | ежедневно  |

Рисунок 10 - *Окно задания временного регламента документов*

7.10.11 Для выхода и сохранения введенных значений необходимо нажать «мышью» кнопку «**Ввод**», после чего окно задания временного регламента закрывается и происходит возврат в исходное состояние системы, при этом в системе регистрации появится соответствующее сообщение об изменении временного регламента. Для выхода из данной задачи без запоминания необходимо нажать «мышью» на кнопку «**Выход**».

#### **7.11 Задача «Контроль и реализация системы блокировок»**

<span id="page-26-0"></span>7.11.1 Контроль допустимости выполнения (отправки на выполнение в низовой контроллер) команд управления технологическим оборудованием производится автоматически при формировании команды управления. В случае совпадения текущего состояния технологического оборудования с условиями блокирования данной команды, указанными в таблице блокировок, формируется запрет исполнения (блокировка) команды управления (команда на исполнение не отправляется). Редактирование таблицы блокировок (удаление/добавление блокировок, изменение команд управления и условий их выполнения) производится отдельной программой EDIT.

7.11.2 Для отображения действующей таблицы блокировок с состоянием каждой из них необходимо нажать клавишей «мыши» на кнопку «**Блокировки**» в окне выбора мнемосхем (пример, см. рис. 2). После этого на экране дисплея отобразится окно (пример, см. рис. 11), в котором будет представлена таблица блокировок. Управление таблицей (включение/отключение блокировок) может быть выполнено только в том случае, если текущий пользователь обладает соответствующими правами. При отсутствии необходимых прав доступа таблица блокировок отображается только в режиме просмотра (горит красная рамка вокруг заголовка окна, управление заблокировано).

7.11.3 Таблица блокировок отображается в виде строк прямоугольников. В начале строки приводится команда управления, а в продолжение строки в последующих прямоугольниках располагаются условия выполнения. Цвет прямоугольников блокировки зависит от ее состояния. Информация в данном окне периодически обновляется по мере поступления новых входных данных (наступления условий блокировки).

7.11.4 Текущее состояние блокировок отображается в таблице следующими цветами фона прямоугольников:

- *- серый цвет –* нет блокировки;
- *- зеленый цвет –* блокировка включена;
- *- темно-зеленый цвет –* блокировка выключена.

7.11.5 Отключение или включение в действие любой блокировки (кнопка «**Вкл.»**) возможно только при наличии соответствующих прав доступа пользователя.

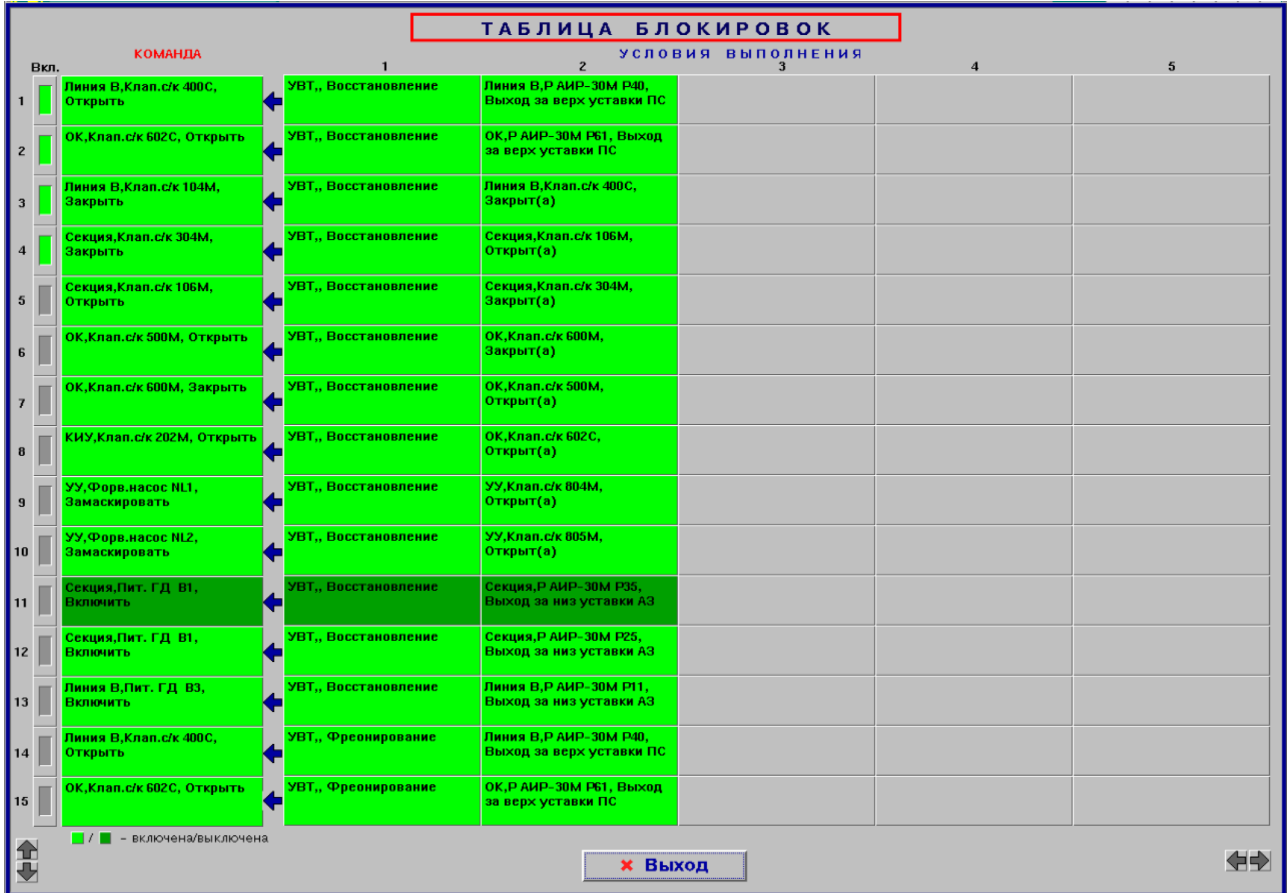

7.11.6 Для закрытия данного окна необходимо нажать «мышью» на кнопку «**Выход**».

Рисунок 11 - *Окно отображения таблицы блокировок*

#### **7.12 Задача «Контроль и реализация системы защит»**

<span id="page-27-0"></span>7.12.1 Защита оборудования при нарушениях технологического процесса происходит автоматически в соответствии с установленной таблицей защит при выполнении заданных условий. Полное редактирование таблицы защит (удаление/добавление защит, изменение источников и воздействий) производится отдельной программой EDIT.

7.12.2 Для отображения действующей таблицы защит с состоянием каждой из них необходимо нажать клавишей «мыши» на кнопку «**Защиты**» в окне выбора мнемосхем (пример, см. рис. 2). После этого на экране дисплея отобразится окно (пример, см. рис. 12), в котором будет представлена таблица защит. Управление таблицей (включение/отключение защит и т.п.) может быть выполнено только в том случае, если текущий пользователь обладает соответствующими правами. При отсутствии необходимых прав доступа таблица защит отображается только в режиме просмотра (горит красная рамка вокруг заголовка окна, управление заблокировано).

7.12.3 Таблица защит отображается в виде строк прямоугольников. В начале строки (в первом прямоугольнике) приводится обозначение источника (причины) защиты, а в продолжение строки в последующих прямоугольниках располагаются воздействия и условия их выполнения данной защиты. Цвет прямоугольников защиты зависит от ее состояния. Информация в данном окне периодически обновляется по мере поступления новых входных данных (наступления условий защиты).

7.12.4 Текущее состояние защит отображается в таблице следующими цветами фона прямоугольников:

- *зеленый цвет* – защита включена и находится в ожидании;

- *темно-зеленый цвет* – защита выключена и находится в ожидании (при срабатывании воздействия не будут выдаваться);

- *желтый цвет* – защита включена и активирована (наступили условия срабатывания, но не закончился временной интервал ожидания момента выдачи воздействий);

- *голубой цвет* – защита выключена и активирована (наступили условия срабатывания, но не закончился временной интервал ожидания, воздействия выдаваться не будут);

- *белый цвет* – защита сработала (выданы все требуемые воздействия, если защита включена);

- *красный цвет* – защита включена и не выполнена (возникли неисправности).

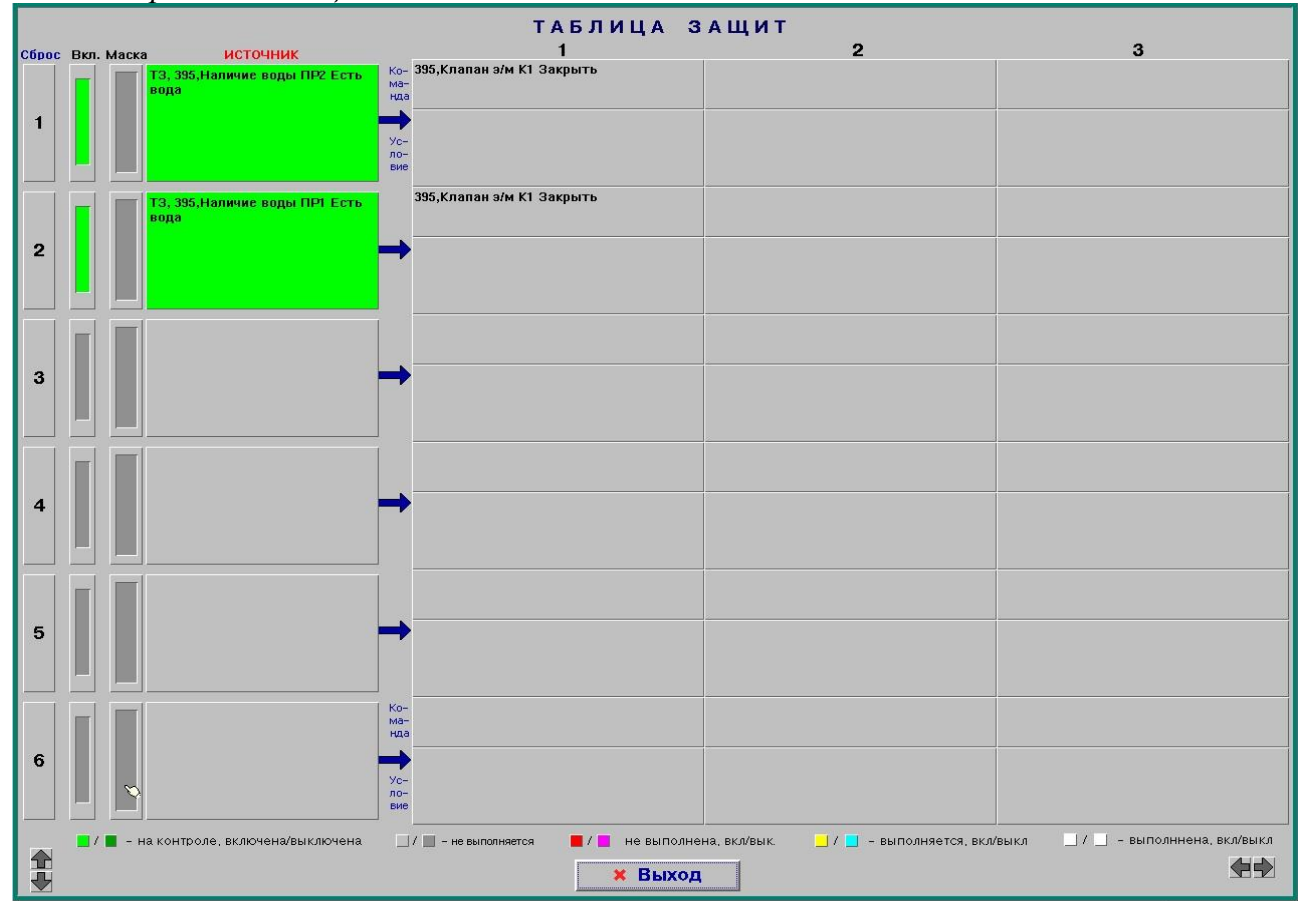

- *фиолетовый цвет* – защита выключена и не выполнена.

Рисунок 12 - *Окно отображения таблицы защит*

7.12.5 В данном окне можно выполнить сброс (перевод в исходное состояние ожидания) сработавшей защиты, для чего необходимо нажать кнопку «**Сброс**» у соответствующей защиты.

Примечание – При срабатывании технологической защиты (ТЗ) сообщение о срабатывании защиты и светозвуковая сигнализация не выдаются, а после выполнения данной защиты она устанавливается в исходное состояние (а не в состояние «выполнена» как аварийная защита), поэтому нажимать кнопку «Сброс» не требуется.

7.12.6 Для проверки алгоритмов защит можно временно отключить любую защиту, после чего защита при наступлении соответствующих условий «сработает» без выдачи реальных воздействий на исполнительные механизмы.

7.12.7 Отключение или включение в действие любой защиты (кнопка «**Вкл.»**) возможно только при наличии соответствующих прав доступа пользователя.

7.12.8 Для исключения срабатывания защиты, её можно замаскировать.

7.12.9 Отключение или включение маскирования (кнопка **«Маска»)** возможно при любом уровне доступа пользователя.

7.12.10 Для закрытия данного окна необходимо нажать «мышью» на кнопку «**Выход**».

#### **7.13 Задача «Контроль и реализация системы штатных состояний»**

<span id="page-29-0"></span>7.13.1 Контроль штатных состояний устройств происходит автоматически в соответствии с установленной таблицей штатных состояний при выполнении заданных условий. Полное редактирование таблицы штатных состояний (удаление/добавление защит, изменение базовых и контролируемых устройств) производится отдельной программой EDIT.

7.13.2 Для отображения действующей таблицы штатных состояний необходимо нажать клавишей «мыши» на кнопку «**Штатные состояния**» в окне выбора мнемосхем (пример, см. рис. 2). После этого на экране дисплея отобразится окно (пример, см. рис. 13), в котором будет представлена таблица штатных состояний. Управление таблицей (включение/отключение штатных состояний и т.п.) может быть выполнено только в том случае, если текущий пользователь обладает соответствующими правами. При отсутствии необходимых прав доступа таблица штатных состояний отображается только в режиме просмотра (горит красная рамка вокруг заголовка окна, управление заблокировано).

7.13.3 Таблица штатных состояний отображается в виде строк прямоугольников. В начале строки (в первом прямоугольнике) приводится обозначение и состояние базового устройства, а в продолжение строки в последующих прямоугольниках располагаются обозначения и состояния контролируемых устройств. Цвет прямоугольников штатного состояния зависит от его состояния. Информация в данном окне периодически обновляется по мере поступления новых входных данных (наступления условий нештатного состояния).

7.13.4 Текущее состояние штатных состояний базовых устройств отображается в таблице следующими цветами фона прямоугольников:

- *зеленый цвет* – контроль штатного состояния включен и находится в ожидании;

- *темно-зеленый цвет* – контроль штатного состояния выключен (сигнал формироваться не будет);

- *желтый цвет* – контроль штатного состояния активирован (наступили условия, но не закончился временной интервал ожидания момента формирования сигнала);

- *белый цвет* – контроль штатного состояния сработал/выполнен (сформирован сигнал и выдано сообщение).

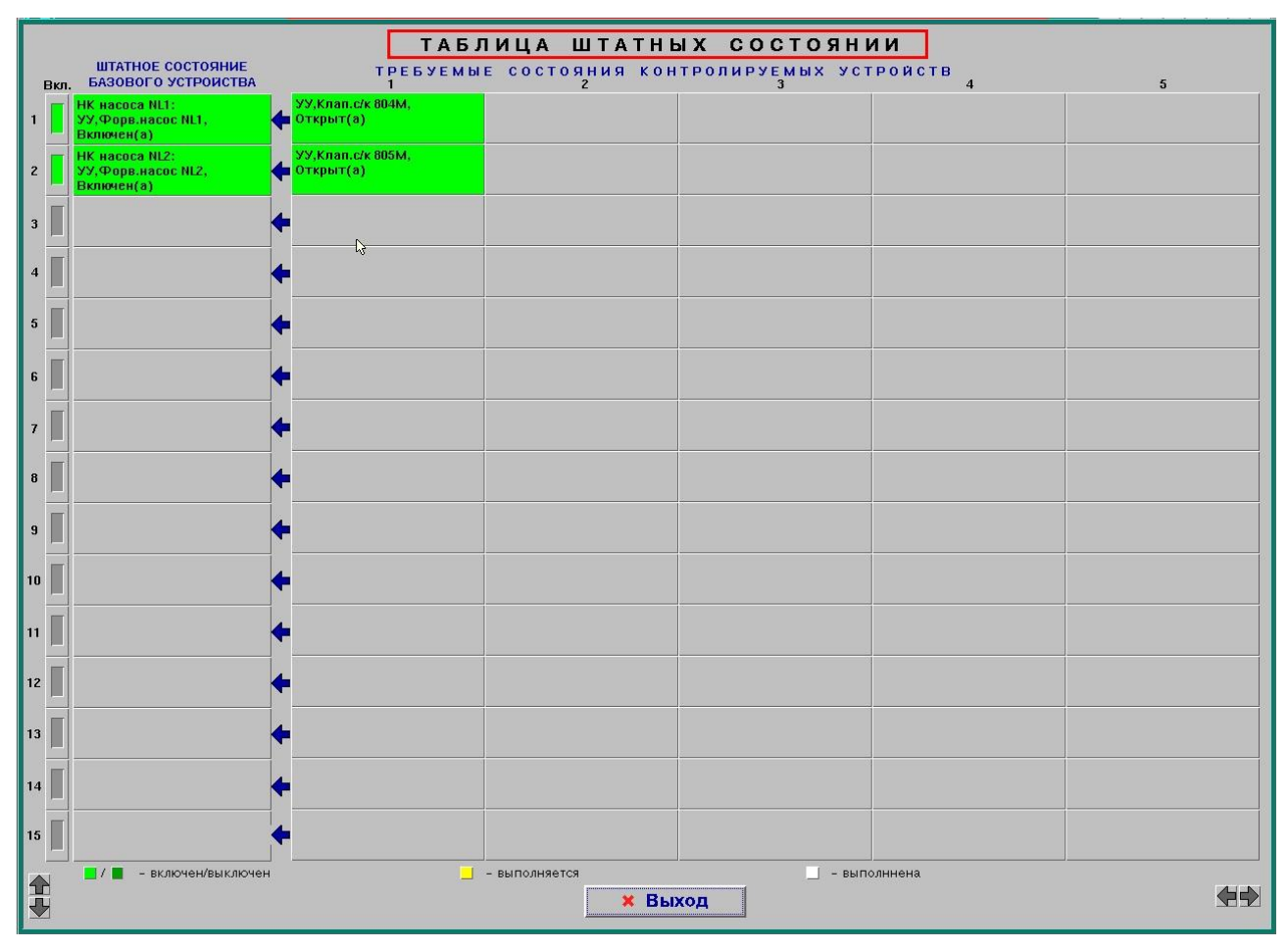

Рисунок 13 - Окно отображения таблицы штатных состояний

7.13.5 Временно можно выключить из работы контроль любого штатного состояния.

7.13.6 Выключение или включение в действие контроля любого штатного состояния (кнопка «Вкл.») возможно только при наличии соответствующих прав доступа пользователя.

## 7.14 Задача «Контроль и реализация технологических операций»

<span id="page-30-0"></span>7.14.1 Автоматическое/автоматизированное выполнение технологических операций (выполнение заданной последовательности команд управления) происходит в соответствии с таблицей операций. установленной технологических Редактирование таблицы технологических операций (удаление/добавление операций, изменение последовательности и условий выполнения команд управления каждой операции) производится отдельной программой EDIT.

7.14.2 Для отображения и управления состоянием технологических операций необходимо нажать клавишей «мыши» на кнопку «Технологические операции» в окне выбора мнемосхем (пример, см. рис. 2). После этого на экране дисплея отобразится окно (пример, см. рис. 14), в котором будет представлена таблица технологических операций. Управление таблицей (включение/отключение, пуск/стоп операций и т.п.) может быть выполнено только в том случае, если текущий пользователь обладает соответствующими правами. При отсутствии необходимых прав доступа таблица технологических операций отображается только в режиме просмотра (горит красная рамка вокруг заголовка окна, управление заблокировано).

7.14.3 Каждая операция отображается в виде отдельной строки. В начале строки приводится наименование операции, затем (цифрами в прямоугольнике) состояние каждой команды управления данной операции, состояние и время ожидания (при наличии) текущей команды управления, а также кнопки пуска или останова выполнения операции. Цвет прямоугольников команд управления зависит от ее состояния. Информация в данном окне периодически обновляется по мере поступления новых входных данных (наступления условий выполнения команд управления).

7.14.4 Текущее состояние команд управления отображается в таблице следующими цветами фона прямоугольников:

- 
- *- серый цвет –* команда не выполняется;
- *- желтый цвет –* команда ожидает выполнения;
- *- ярко-зеленый цвет –* команда выполняется;
- *- темно-зеленый цвет –* команда выполнена;
	-
- 
- *- красный цвет –* команда не выполнена.

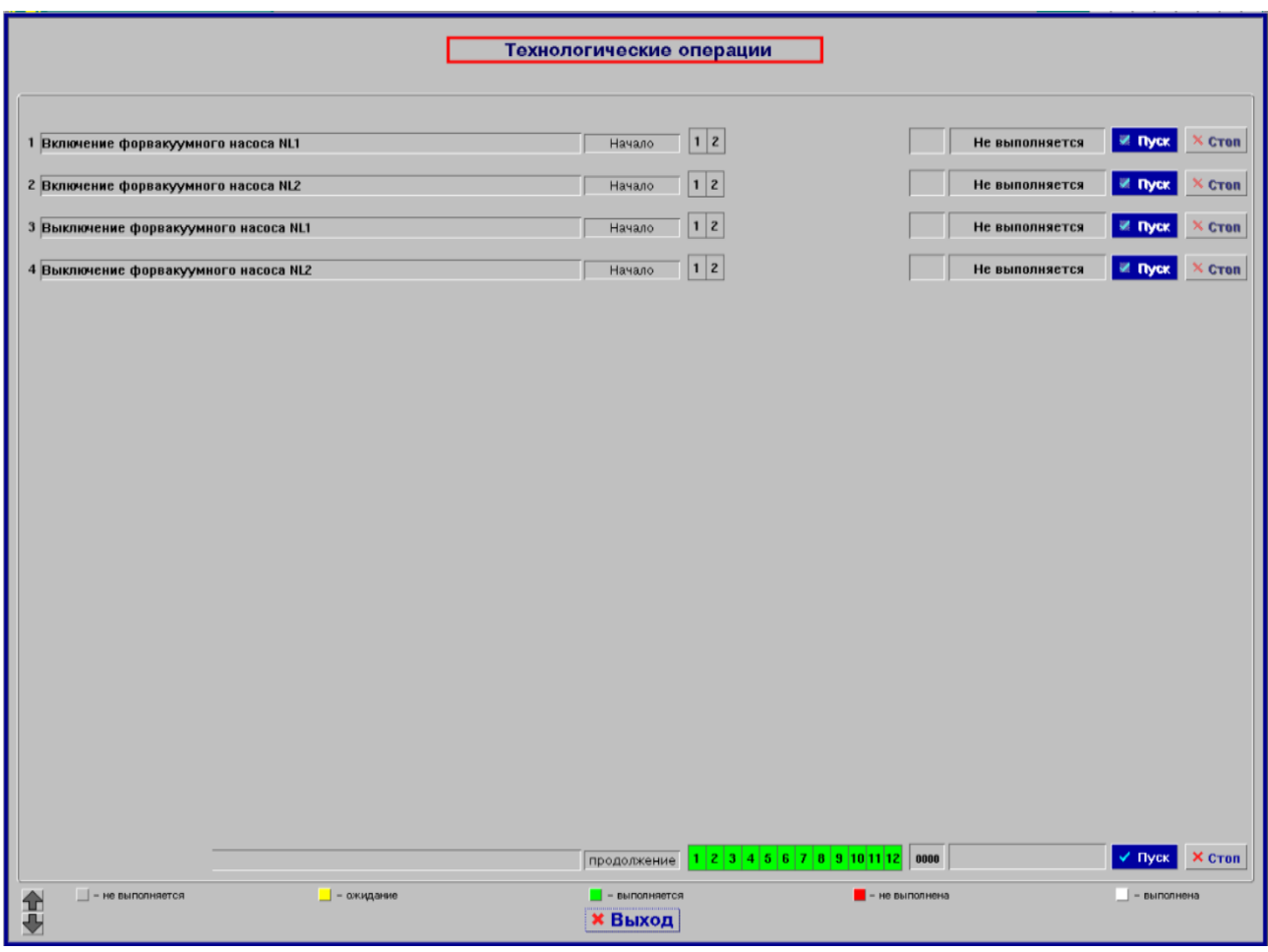

Рисунок 14 - *Окно отображения состояния технологических операций*

7.14.5 В данном окне можно выполнить запуск на выполнение требуемой технологической операции, для чего необходимо нажать кнопку «**Пуск**» соответствующей операции.

7.14.6 В данном окне можно также выполнить останов выполнения (в любой момент выполнения) запущенной технологической операции, для чего необходимо нажать кнопку «**Стоп**» соответствующей операции.

7.14.7 Запуск или останов технологической операции возможно только в рабочем режиме системы.

7.14.8 Для закрытия данного окна необходимо нажать «мышью» на кнопку «**Выход**».

7.14.9 Для отображения и корректировки параметров команд отдельной технологической операции необходимо нажать «мышью» на кнопку наименования требуемой операции. После этого на экране дисплея появится окно (пример, см. рис. 15), в котором будет отображена таблица команд данной технологической операции. Каждая команда отображается в виде отдельной строки. В начале строки приводится наименование команды, затем условие выполнения и состояние команды. В нижней части окна размещены кнопки пуска или останова выполнения команды, а также кнопка выхода (закрытия) из окна.

7.14.10 В данном окне пользователь может откорректировать по каждой команде условия ее выполнения и величину временной задержки. Также в данном окне можно отдельно выполнить любую из представленных команд управления (в любой последовательности и без соблюдения условий выполнения).

7.14.11 В процессе выполнения команд технологической операции на экране может отображаться (в зависимости от заданных условий выполнения) дополнительное окно, в котором отображается одна или несколько (до трех) команд, для которых необходимо пользователю или разрешить выполнение команды или подтвердить выполнение команды.

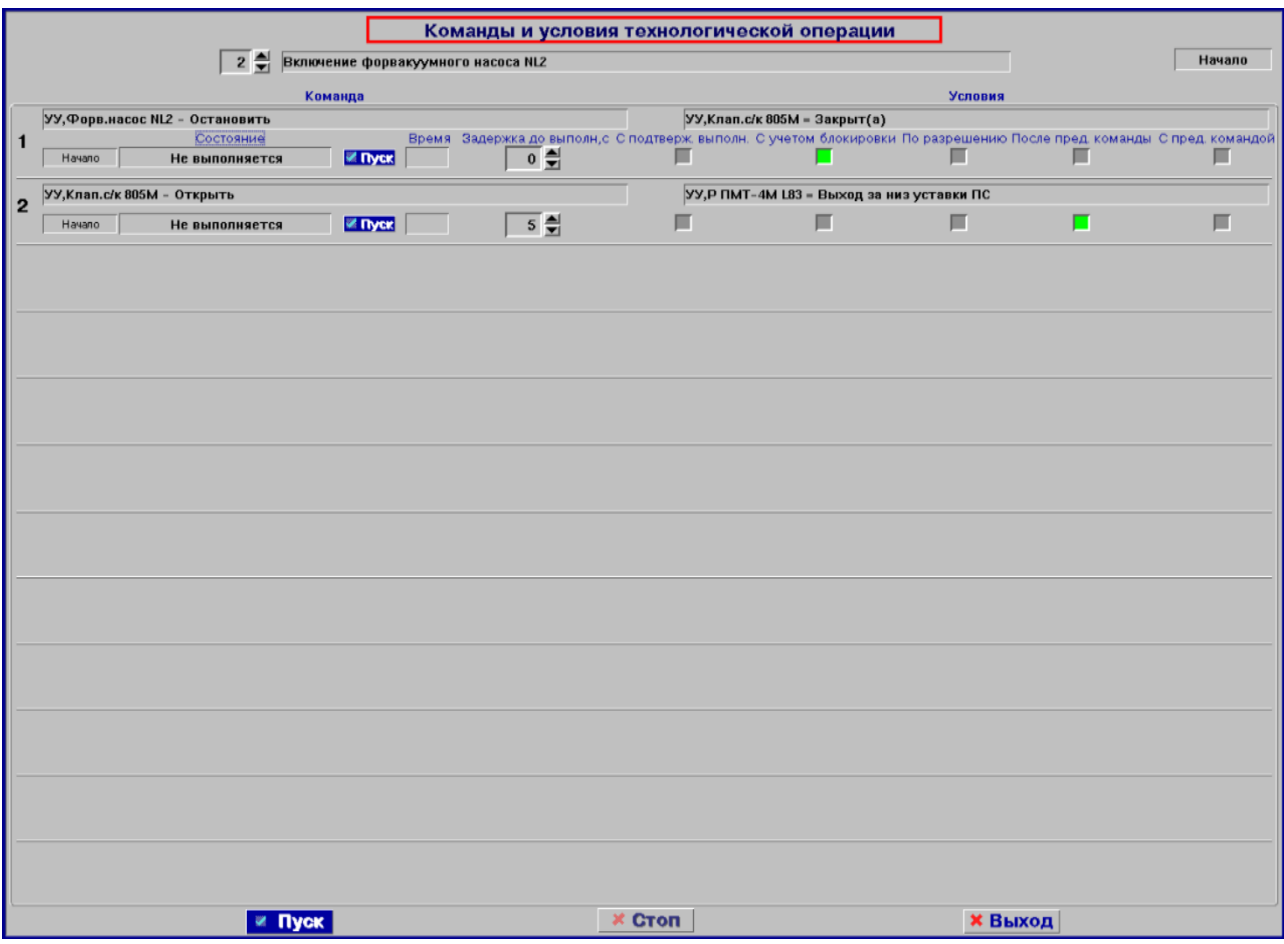

Рисунок 15 - Окно отображения состояния команд технологической операции

#### 7.15 Задача «Регулирование технологических параметров»

<span id="page-32-0"></span>7.15.1 Регулирование технологических параметров (автоматическое поддержание значений технологических параметров в заданных границах) происходит автоматически в соответствии с установленной таблицей регулирования. Полное редактирование таблицы регулирований (удаление/добавление регулирований, изменение контролируемого параметра и объекта воздействия) производится отдельной программой EDIT.

7.15.2 Для отображения действующей таблицы регулирования с состоянием каждого из них необходимо нажать клавишей «мыши» на кнопку «Регулирования» в окне выбора мнемосхем (пример, см. рис. 2). После этого на экране дисплея отобразится окно (пример, см. рис. 16), в котором будет представлена таблица регулирований установки. Управление таблицей (включение/отключение регулирования и т.п.) может быть выполнено только в том случае, если текущий пользователь обладает соответствующими правами. При отсутствии необходимых прав доступа таблица регулирований отображается только в режиме просмотра (горит красная рамка вокруг заголовка окна, управление заблокировано).

7.15.3 Таблица регулирования отображается в виде строк прямоугольников. В начале строки приводится контролируемый параметр, а в продолжение строки в последующем прямоугольнике располагается объект воздействия (средство регулирования) и в завершение – условие выполнения регулирования. Цвет прямоугольников регулирования зависит от текущего состояния регулирования. Информация в данном окне периодически обновляется по мере поступления новых входных данных (наступления условий регулирования).

7.15.4 Текущее состояние регулирований отображается в таблице следующими цветами фона прямоугольников:

- *зеленый цвет* – регулирование включено и находится в ожидании наступления условий;

- *темно-зеленый цвет* – регулирование выключено;

- *желтый цвет* – регулирование включено и активировано (произошел выход контролируемого параметра за нижнее значение уставки регулирования, воздействие будет выдано);

- *голубой цвет* – регулирование выключено и активировано (произошел выход контролируемого параметра за нижнее значение уставки регулирования, воздействие выдаваться не будет);

- *красный цвет* – регулирование включено и активировано (произошел выход контролируемого параметра за верхнее значение уставки регулирования, воздействие будет выдано);

- *фиолетовый цвет* – регулирование выключено и активировано (произошел выход контролируемого параметра за верхнее значение уставки регулирования, воздействие выдаваться не будет).

7.15.5 При нажатии клавишей «мыши» на прямоугольник контролируемого параметра будет отображено дополнительное окно (см. рис. 16), в котором можно изменить параметры регулирования.

7.15.6 Отключение или включение в действие любого регулирования (кнопка «**Вкл.»**) возможно только при наличии соответствующих прав доступа пользователя.

7.15.7 Для закрытия данного окна необходимо нажать «мышью» на кнопку «**Выход**».

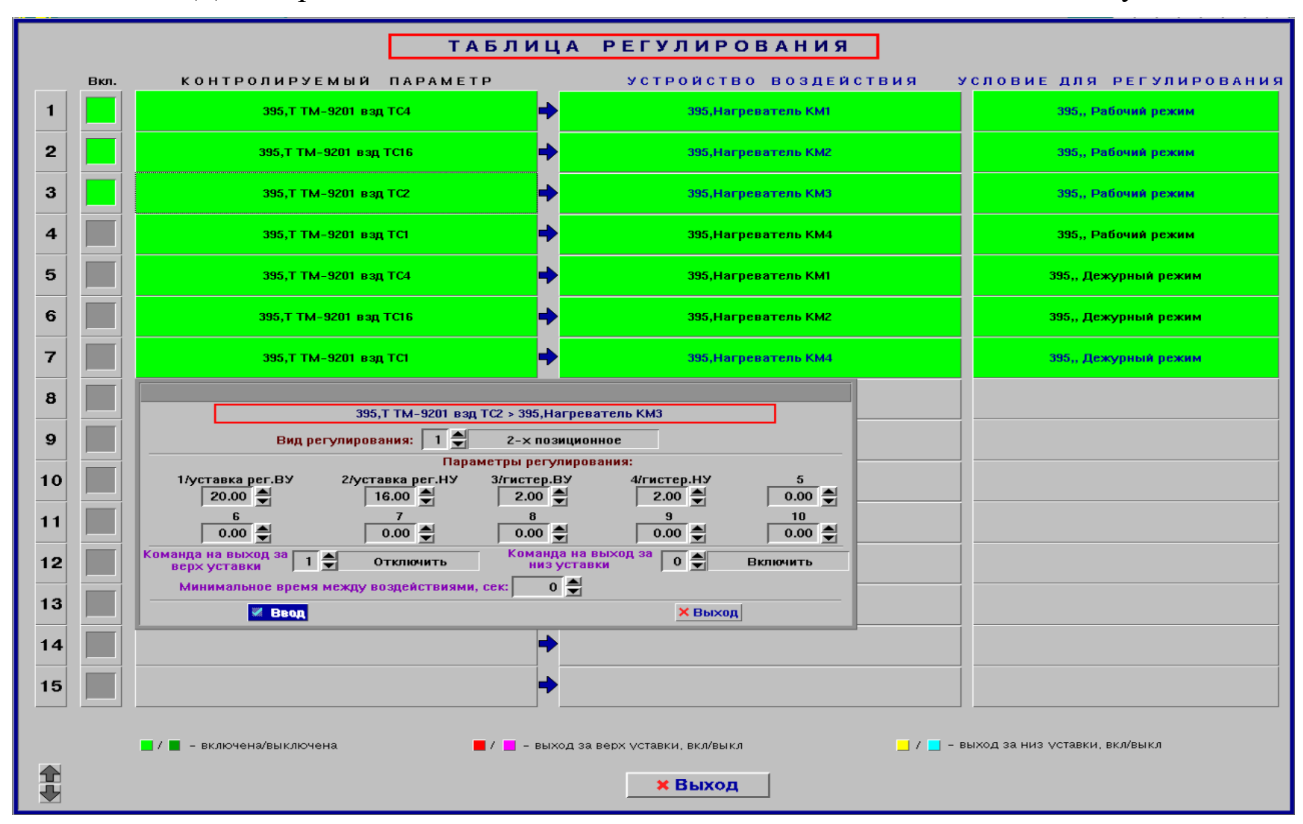

Рисунок 16 - *Окно отображения таблицы регулирования*

#### **7.16 Задача «Просмотр и редактирование параметров технологических режимов»**

<span id="page-34-0"></span>7.16.1 При нажатии на кнопку отображения режима на мнемосхеме (верхняя правая часть) на экране дисплея появится окно задания режима работы установки (см. рис. 17). После чего необходимо выбрать требуемый режим работы.

![](_page_34_Picture_194.jpeg)

Рисунок 17 - *Меню режимов установки*

7.16.2 Дополнительно в данном окне можно задать требуемую продолжительность (длительность) режима. По истечении данной продолжительности будет выдано соответствующее сообщение и автоматически произойдет изменение режима: например, «работа» – «не в работе».

7.16.3 После задания требуемых параметров режима необходимо нажать «мышью» кнопку «**Ввод**». Для выхода из данной задачи без сохранения произведенных изменений необходимо нажать «мышью» на кнопку «**Выход**».

## **7.17 Задача «Просмотр и редактирование таблицы описания оборудования»**

<span id="page-34-1"></span>7.17.1 Для просмотра и редактирования таблицы описания оборудования в БД необходимо в исходном состоянии системы нажать «мышью» кнопку «**Сервис**», на экране дисплея появится меню задач, в котором необходимо выбрать тему «**Описание оборудования**».

7.17.2 После правильного выбора из списка имени пользователя и ввода действующего пароля (см. рис. 24) на экране дисплея отобразится окно корректировки таблицы описания оборудования (пример, см. рис. 18), в котором нужно выбрать:

- установку и объект, по которым необходимо откорректировать таблицу описания оборудования;

- вид корректируемого оборудования (датчики, оборудование и т.п.).

7.17.3 В окне корректировки таблицы описания оборудования можно изменить следующие параметры:

- исключить/включить датчик (оборудование, сигнализаторы) из мнемосхемы;

- выключить/включить из контроля датчик (оборудование, сигнализаторы);

- выключить/включить из накопления и/или сигнализации по различным уставкам по выбранному датчику. Для включения/выключения накопления и/или сигнализации по всем датчикам сразу необходимо использовать кнопки, расположенные в нижней правой части окна.

7.17.4 Для корректировки значений уставок датчиков необходимо нажать «мышью» на название требуемого датчика. На экране дисплея появится окно корректировки уставок (см. рис. 19), в котором необходимо установить вид состояния датчика после достижения значения уставок, требуемые значения уставок, гистерезиса и режим работы установки (основной/дополнительный). Дополнительно в данном окне можно откорректировать пределы измерения датчика, апертуру, положение запятой, дельту накопления, допустимую погрешность и систематическую погрешность.

|       |              | КОРРЕКТИРОВКА ОПИСАНИЯ ОБОРУДОВАНИЯ                                 |                |                                                                   |              |                |                |                         |   |          |  |
|-------|--------------|---------------------------------------------------------------------|----------------|-------------------------------------------------------------------|--------------|----------------|----------------|-------------------------|---|----------|--|
|       |              | Датчики<br><b>Установка</b><br>Кондиционирование и хранение отходов | Объект         |                                                                   |              |                |                |                         |   |          |  |
|       |              |                                                                     |                |                                                                   |              |                |                |                         |   |          |  |
|       |              |                                                                     |                |                                                                   |              |                |                |                         |   |          |  |
|       |              |                                                                     |                |                                                                   |              |                |                |                         |   |          |  |
| искл. | BKn/<br>Выкл | ПАРАМЕТР / СИГНАЛ / ОБОРУДОВАНИЕ                                    |                | УСТАВОЧНЫЙ КОНТРОЛЬ<br>верх низ верх низ верх низ верх низ пление | $\mathbf{z}$ |                | 3              | $\overline{\mathbf{4}}$ |   | Нако-    |  |
|       |              | Температура ТМ-9201-02 Воздух ТС6                                   | 耳              | 匚                                                                 |              | 匾              |                | 戸                       |   |          |  |
|       |              | Температура ТМ-9201-02 Воздух ТС7                                   | ш              | ш                                                                 | п            | ■              | п              | 一                       |   |          |  |
|       |              | Температура ТМ-9201-02 Воздух ТС15                                  | 匾              | 画                                                                 | п            | 匾              | п              | 一                       | п | п        |  |
|       |              | Температура ТМ-9201-02 Воздух ТС18                                  | п              | 画                                                                 | п            | ◼              | п              | 亘                       | п | п        |  |
|       |              | Температура ТМ-9201-02 Воздух ТС4                                   | 匾              | $\blacksquare$                                                    | п            | 匾              | п              | 匾                       |   | п        |  |
|       |              | Температура ТМ-9201-02 Воздух ТС16                                  | ш              | ш                                                                 | п            | п              | П              | ш                       | ٦ | п        |  |
|       |              | Температура ТМ-9201-02 Воздух ТС2                                   | 画              | 匾                                                                 | п            | $\blacksquare$ | п              | $\blacksquare$          |   | □        |  |
|       |              | Температура ТМ-9201-02 Воздух ТС1                                   | 亘              | ш                                                                 | п            | ш              | $\blacksquare$ | ш                       | п | п        |  |
|       |              |                                                                     |                |                                                                   |              |                |                |                         |   |          |  |
|       |              |                                                                     | 1 <sub>B</sub> | $1H$ 2B 2H 3B 3H 4B                                               |              |                |                |                         |   | 4H Hakon |  |
|       |              | $\times$ Выход<br><b>И Ввод</b>                                     |                |                                                                   |              |                |                |                         |   |          |  |

Рисунок 18 - *Окно корректировки таблицы описания оборудования*

7.17.5 Для записи откорректированных параметров в БД необходимо нажать «мышью» кнопку «**Ввод**». Для выхода из задачи редактирования таблицы описания оборудования нажмите «мышью» на кнопку «**Выход**».

![](_page_35_Picture_88.jpeg)

Рисунок 19 - *Окно корректировки уставок датчиков*

7.17.6 Факт корректировки таблицы описания оборудования будет зафиксирован в системе регистрации.

7.17.7 Для корректировки значений уставок регулирования устройств (регуляторов, СПЧС, ПЧТ и т.п.) необходимо в меню команд управления данным оборудованием выбрать тему «Изменить уставки» или «Показать значения». На экране дисплея появится окно отображения параметров регулирующих устройств и корректировки уставок регулирования (см. рис. 20), в котором необходимо установить (прочитать, изменить и записать) требуемые значения параметров и уставок.

![](_page_36_Picture_128.jpeg)

Рисунок 20 - *Окно корректировки уставок регулирования*

<span id="page-36-0"></span>**7.18 Задача «Метрологическая поверка и калибровка измерительных каналов системы»**

7.18.1 Для метрологической калибровки измерительных каналов необходимо в исходном состоянии системы «мышью» нажать кнопку «**Сервис**», на экране дисплея появится меню задач, в котором необходимо выбрать тему «**Метрол. калибровка**».

7.18.2 После выбора данной темы на экране дисплея отобразится окно диалога задачи (пример, см. рис. 21). В данном окне необходимо определить:

- установку, на которой необходимо провести метрологическую калибровку;
- калибруемый параметр (измерительный канал);

- образцовое значение (образцовое значение можно задать или в виде процентного значения от шкалы параметра: 10, 30, 50, 70, 90 % или непосредственно в виде конкретной величины в поле «**Эталон. значение**»);

- количество замеров и время между каждым замером;
- количество экземпляров выходного документа;
- адрес выдачи выходных документов: на принтер, экран дисплей или в файл.

![](_page_36_Picture_129.jpeg)

Рисунок 21 - *Окно метрологии технологических параметров*

7.18.3 После задания всех необходимых параметров для выполнения метрологической калибровки заданного параметра (измерительного канала) и выдачи выходного документа нажмите «мышью» на кнопку «**Пуск**». Ход замеров отображается в поле «**Номер текущего замера**» и «**Тек. значение**», замеры можно остановить с помощью кнопки «**Стоп**». Результаты замеров и расчетов погрешности, выданные на экран дисплея, можно распечатать с помощью кнопки «**Печать**», кроме того, данные результаты сохраняются в временном файле и, в случае необходимости, их можно восстановить с помощью кнопки «**Восстановить**». Очистить данный файл от содержимого можно с помощью кнопки «**Очистить**».

Вид выходного документа задачи представлен в Приложении Е. Для выхода из задачи необходимо нажать «мышью» на кнопку «**Выход**».

## **7.19 Задачи «Корректировка текущего времени таймера ЭВМ»**

<span id="page-37-0"></span>7.19.1 При нажатии «мышью» на кнопку «**Сервис**» в исходном состоянии системы и последующем выборе в появившемся меню темы «**Установка таймера ЭВМ**» отображается окно (см. рис. 22), в котором путем задания года, месяца, дня, часов, минут, секунд и нажатия «мышью» кнопки «**Ввод**» можно установить новые системные дату и время ЭВМ.

Факт корректировки текущего времени таймера ЭВМ будет зафиксирован в системе регистрации.

Примечания.

1. Вызов данной задачи на выполнение может быть выполнен также путем нажатия «мышью» на поле отображения текущего времени исходного окна системы (см. рис. 1).

2. При корректировке текущего времени ЭВМ можно установить признак необходимости автоматической корректировки таймеров низовых контроллеров при корректировке таймера ЭВМ.

3. При корректировке текущего времени ЭВМ можно установить признак необходимости корректировки даты, в этом случае можно дополнительно откорректировать текущую дату ЭВМ.

7.19.2 Для отказа от корректировки таймера и выхода из данной задачи необходимо нажать «мышью» на кнопку «**Выход**».

![](_page_37_Picture_191.jpeg)

Рисунок 22 - *Окно установки таймера ЭВМ*

#### **7.20 Задача «Сигнализация о наступлении заданной временной метки»**

<span id="page-37-1"></span>7.20.1 При нажатии «мышью» кнопки «**Б**» в исходном окне системы отображается окно включения и задания времени срабатывания будильника (см. рис. 23). Время срабатывания будильника может быть задано либо в виде астрономического времени (день, месяц, год, час, минута, секунда), либо интервала времени от текущего (задается соответствующими кнопками). Если обе кнопки не включены – будильник отключен. При задании интервала в левой части окна отображается астрономическое время срабатывания. Для корректировки будильника необходимо нажать «мышью» кнопку «**Ввод**».

Время срабатывания будильника отображается во всплывающем сообщении («баллон») при наведении курсора «мыши» на вышеуказанную кнопку «**Б**».

7.20.2 Для отмены действия будильника и выхода из данной задачи необходимо нажать «мышью» на кнопку «**Отмена**».

7.20.3 Для отказа от корректировки параметров будильника и выхода из данной задачи необходимо нажать «мышью» на кнопку «**Выход**».

![](_page_38_Figure_2.jpeg)

Рисунок 23 - *Окно корректировки будильника*

7.20.4 Включенный будильник отображается символом «**Б**» на белом фоне в исходном окне системы. Срабатывание будильника сопровождается звуковым сигналом и миганием символа «**Б**». Звуковой сигнал и модуляция снимаются с помощью соответствующих кнопок в правом нижнем углу экрана дисплея. После сброса звука и модуляции будильник отключается (символ «**Б**» отображается на сером фоне исходного окна).

## **7.21 Задача «Корректировка списка пользователей»**

<span id="page-38-0"></span>7.21.1 Для корректировки параметров пользователей, допущенных к работе с системой, необходимо в исходном состоянии системы «мышью» нажать на кнопку «**Сервис**» и в открывшемся меню выбрать тему «**Список пользователей**». При наличии соответствующих прав доступа на экране дисплея появится окно корректировки параметров пользователей (см. рис. 25).

![](_page_38_Figure_7.jpeg)

Рисунок 24 - *Окно ввода пароля*

7.21.2 С помощью «мыши» необходимо в поле «Выбор пользователя» задать индекс пользователя, параметры которого требуется изменить, или выбрать свободный элемент (элемент с признаком выключен), чтобы ввести дополнительного пользователя.

7.21.3 С помощью изображенных в окне кнопок всех допустимых символов («клавиатуры») у заданного пользователя можно изменить:

- пароль (от 8 до 10 символов);

- полное имя пользователя (фамилия и инициалы, до 15 символов);
- краткое имя пользователя логин (до 6 символов);
- уровень доступа;
- состояние (включен/выключен);
- период действия пароля, в сутках (0 пароль бессрочный).

![](_page_39_Figure_5.jpeg)

Рисунок 25 - *Окно корректировки параметров пользователей*

7.21.4 В процессе корректировки:

- для изменения какого-либо поля данных необходимо предварительно нажать «мышью» на кнопку перед названием данного поля;

- для удаления неправильно введенных символов необходимо пользоваться кнопкой «**<Забой**».

Примечание – Пароль должен быть длиной не менее восьми символов и не должен состоять из одинаковых символов или из цифр, идущих по порядку. Система отслеживает выполнение данных требований, выдавая соответствующие сообщения в окне корректировки пароля.

7.21.5 После корректировки требуемых данных необходимо нажать «мышью» кнопку «**Ввод**». Для отказа от корректировки параметров пользователей необходимо нажать «мышью» на кнопку «**Выход**». Факт корректировки параметров пользователей будет зафиксирован в системе регистрации.

Примечание – Администратор безопасности системы (уровень доступа – 0) при корректировке пароля дополнительно может установить уровень доступа пользователя, а также ввести нового пользователя и его пароль. Соответствие между уровнями доступа и функциями приведено в Приложении К.

## <span id="page-39-0"></span>**7.22 Задача «Архивирование (сохранение) накопленных данных на сменные носители»**

Архивированию на сменные носители информации подлежат накопленные значения технологических параметров и состояния оборудования и сигнализаторов. Порядок сохранения данных параметров на сменном носителе описан в пунктах 7.4.13 и 7.9.9 настоящего руководства.

#### **7.23 Задача «Отображение состояния локальной сети»**

<span id="page-40-0"></span>7.23.1 Задача служит для автоматической периодической проверки и отображения состояния узлов локальной сети и контроллеров. Для входа в задачу необходимо с помощью «мыши» выбрать мнемосхему «КТС» в окне выбора мнемосхем (см. п. 7.3.2). Появится окно (пример, см. рис. 26), в котором будет отображено состояние узлов локальной сети (ЭВМ) и низовых контроллеров, включая состояние модулей ввода-вывода.

![](_page_40_Figure_2.jpeg)

Рисунок 26 - *Окно отображения состояния локальной сети*

7.23.2 Для возврата в исходное состояние системы из окна отображения состояния узлов сети необходимо нажать «мышью» на кнопку «**Выход**».

#### **7.24 Задача «Контроль состояния источника бесперебойного питания UPS»**

<span id="page-40-1"></span>7.24.1 Для отображения текущих значений параметров и сигналов неисправности источника бесперебойного питания необходимо выполнить выбор мнемосхемы «ИБП», входящую в состав КТС, в окне выбора мнемосхем (см. п. 7.3.2).

7.24.2 После выбора данной мнемосхемы задача отображает текущие значения параметров UPS и состояние всех его сигналов (см. рис. 27).

7.24.3 Для выхода из данной задачи необходимо нажать «мышью» на кнопку «**Выход**».

![](_page_41_Picture_92.jpeg)

Рисунок 27 - *Контроль состояния UPS APC*

## **7.25 Задача «Отображение графиков работы смен»**

<span id="page-41-0"></span>7.25.1 Для отображения графиков работы смен необходимо в исходном состоянии системы нажать «мышью» кнопку «**Сервис**», на экране дисплея появится меню задач, в котором необходимо выбрать тему «**2-х сменный график работы**» или «**3-х сменный график работы**».

7.25.2 После выбора требуемого графика задача рассчитывает и отображает соответствующий график работы смен (А, Б, В, Г) на текущий месяц (см. рис. 28 и 29). Путем задания необходимого месяца, года и нажатия кнопки «**Пересчет**», можно отобразить график работы смен за любой месяц.

|   |                           |  |  |  |                      |                                                                                                    | Двухсменный график работы на Август 2018 |  |  |  |  |            |  |  |  |       |                                                                |
|---|---------------------------|--|--|--|----------------------|----------------------------------------------------------------------------------------------------|------------------------------------------|--|--|--|--|------------|--|--|--|-------|----------------------------------------------------------------|
|   |                           |  |  |  | 1 2 3 4 5 6 7 8 9 10 |                                                                                                    |                                          |  |  |  |  |            |  |  |  |       | 11 12 13 14 15 16 17 18 19 28 21 22 23 24 25 26 27 28 29 38 31 |
|   |                           |  |  |  |                      | 1 2 3 3 1 2 3 3 1 2 3 3 4 2 3 3 4 2 3 4 2 4 5 4 2 4 5 4 2 4 5 4 6 7 8 4 2 5 4 2 5 4 7 8 4 2 5 4 5 4 6 7 8 4 7 8 4 7 8 4 7 8 4 7 8 4 7 8 4 7 8 4 7 8 4 7 8 4 7 8 4 7 8 4 7 8 4 7 8 4 7 8 4 7 8 4 7 8 4 7 8 4 7 8 4 7 8 4 7 8 4 |                                          |  |  |  |  |            |  |  |  |       |                                                                |
| Б | B                         |  |  |  |                      | 1 2 B B 1 2 B B 1 2 B B 1 2 B B 1 2 B B 1 2 B B 1 2 B B 1 2 B B 1 2                                                                                                    |                                          |  |  |  |  |            |  |  |  |       |                                                                |
| B | B                         |  |  |  |                      | <b>B</b> 1 2 B B 1 2 B B 1 2 B B 1 2 B B 1 2 B B 1 2 B B 1 2 B B 1 2 B B 1                                                                                                    |                                          |  |  |  |  |            |  |  |  |       |                                                                |
|   | $\overline{2}$            |  |  |  |                      | <b>B</b> B 1 2 B B 1 2 B B 1 2 B B 1 2 B B 1 2 B B 1 2 B B 1 2 B B                                                                                                    |                                          |  |  |  |  |            |  |  |  |       |                                                                |
|   | Месяц: Август $\boxed{8}$ |  |  |  |                      | Год: 2018 $\frac{4}{9}$                                                                                                    |                                          |  |  |  |  | √ Пересчет |  |  |  | Вывод | <b>* Выход</b>                                                 |

Рисунок 28 - *Окно вывода двухсменного графика работы*

|          |                |  |                |   |                             |  |                               |  |  |  |  |  |            |  | Трехсменный график работы на Август 2018                              |  |       |       |         |
|----------|----------------|--|----------------|---|-----------------------------|--|-------------------------------|--|--|--|--|--|------------|--|-----------------------------------------------------------------------|--|-------|-------|---------|
|          |                |  |                |   |                             |  |                               |  |  |  |  |  |            |  | 8 9 10 11 12 13 14 15 16 17 18 19 20 21 22 23 24 25 26 27 28 29 30 31 |  |       |       |         |
| IΑ       |                |  |                |   |                             |  |                               |  |  |  |  |  |            |  | 3 3 B 2 2 2 B 1 1 1 B 3 3 3 B 2 2 2 B 1 1 1 B                         |  |       |       |         |
| <b>6</b> |                |  |                |   |                             |  |                               |  |  |  |  |  |            |  | 1 1 B 3 3 3 B 2 2 2 B 1 1 1 B 3 3 3 B 2 2 2 B 1 1 1 B 3 3 3           |  |       |       |         |
| B        | $\overline{R}$ |  |                |   | 3 3 3 B 2 2 2               |  | 1 1 1 B 3 3 3 B 2 2 2 B 1 1 1 |  |  |  |  |  |            |  | <b>B</b> 3 3 3 B                                                      |  |       |       |         |
|          | $\overline{3}$ |  | <b>B</b> 2 2 2 | B |                             |  |                               |  |  |  |  |  |            |  | <b>B</b> 3 3 3 B 2 2 2 B 1 1 1 B 3 3 3 B 2 2 2                        |  |       | $B$ 1 |         |
|          | Месяц: Август  |  |                |   | $\overline{8}$ $\triangleq$ |  | Год: 2018                     |  |  |  |  |  | √ Пересчет |  |                                                                       |  | Вывод |       | × Выход |

Рисунок 29 - *Окно вывода трехсменного графика работы*

7.25.3 При нажатии кнопки «**Вывод**» можно вывести отображенный график на принтер.

7.25.4 Для выхода из данной задачи необходимо нажать «мышью» на кнопку "**Выход**".

<span id="page-42-0"></span>**7.26 Задача «Отображение руководства пользователя по работе с задачами системы»**

7.26.1 Для просмотра руководства пользователя по работе с задачами системы на экране дисплея необходимо после нажатия «мышью» на кнопку «**Сервис**» выбрать тему меню «**Рук-во пользователя**». При этом отобразится окно (см. рис. 30) с данным руководством пользователя.

7.26.2 Руководство можно пролистать или получить быструю справку путем выбора нужного раздела из списка разделов. Кнопки, расположенные внизу окна, служат для движения в начало, в конец документа, для перехода на страницу вверх/вниз и для выхода из режима помощи.

В начало  $H$ Солержание T3 Комплекс универсальных программ автоматизации технологических **Аннотация** 1 Назначение задач системь процессов 2 Условия выполнения задач -3 Полвотовка к работе систем (SCADA "75") 4 Описание операций 5 Аварийные ситуации Общее руководство пользователя 6 Рекомендации по освоению - Приложение А. Состав катало .<br>Разделы: Приложение Б. Вид распечатк -<br>Приложение В. Накопленные Приложение Г. Тек. значения .<br>Припожение Л. Накопленные Приложение Е. Протокол кали a li 1 Назначение задач системь Приложение Ж. Вид меню ком Приложение И. Меню сервисн  $\mathbf{z}$ 2 Условия выполнения задач системь Приложение К. Соответствие 3 Подготовка к работе системы 4 Описание операций 4.1 Режим работы задач системы 4.2 Общие принципы работы с задачами системы 4.3 Задача "Управление технологическим оборудованием" 4.4 Задача "Оперативный контроль параметров" <u>4.5 Задача "Контроль временных параметров (режимов) технологического процесса"</u> <u>.<br>4.6 Комплекс задач "Регистрация сигналов, сообщений и команд управления"</u> .<br><u>4.7 Задача "Отображение сигналов, сообщений и команд управления, накопленных в БД."</u> **\*** Выход

7.26.3 Для выхода из данной задачи необходимо нажать «мышью» на кнопку «**Выход**».

Рисунок 30 - *Окно отображения руководства пользователя*

## **7.27 Задача «Корректировка пароля действующего пользователя»**

<span id="page-42-1"></span>7.27.1 Для корректировки пароля действующего (текущего) пользователя необходимо в исходном состоянии системы «мышью» выбрать кнопку «**Сервис**» и в открывшемся меню выбрать тему «**Изменение пароля**». При наличии соответствующих прав доступа на экране дисплея появится окно корректировки параметров пользователей (см. рис. 31).

Примечание – Наблюдатель (уровень доступа – 4) не имеет пароля, поэтому данная задача ему недоступна.

![](_page_43_Picture_0.jpeg)

Рисунок 31 - *Окно изменения пароля*

7.27.2 С помощью «мыши» необходимо в поле «Новый пароль» задать новый пароль и нажать кнопку «**Ввод**».

Примечание – Пароль должен быть длиной не менее восьми символов и не должен состоять из одинаковых символов или из цифр, идущих по порядку. Система отслеживает выполнение данных требований, выдавая соответствующие сообщения в окне корректировки пароля.

7.27.3 Затем необходимо подтвердить значение нового пароля и вновь нажать кнопку «**Ввод**». Факт корректировки пароля будет зафиксирован в системе регистрации.

7.27.4 Для отказа от корректировки пароля необходимо на любом этапе нажать «мышью» на кнопку «**Выход**».

## <span id="page-43-0"></span>**7.28 Задача «Автоматическая выдача команд управления по временному регламенту»**

7.28.1 Задача позволяет автоматически выдавать команды управления в низовые контроллеры по заданному временному регламенту.

7.28.2 Для задания временного регламента выдачи команд управления необходимо выбрать «мышью» кнопку «**Сервис**» и в открывшемся меню выбрать тему «**Регламент выдачи команд**».

7.28.3 На экране дисплея появится окно задания временного регламента (пример, см. рис. 32). В данном окне отображаются названия установки, название управляемого устройства, название команды, кнопки задания выдачи команд по времени, периоду или отключения, время и период выдачи. Управление регламентом (включение/отключение команд, задание их временных параметров и т.п.) может быть выполнено только в том случае, если текущий пользователь обладает соответствующими правами. При отсутствии необходимых прав доступа регламент отображается только в режиме просмотра (горит красная рамка вокруг заголовка окна, управление заблокировано).

7.28.4 Для включения/отключения, изменения времени и периода выдачи команды необходимо «мышью» нажать на название команды, после чего появится окно, в котором можно задать астрономическое время выдачи команды в пределах суток (до четырех величин), а также дни недели и период (время) выдачи данной команды.

7.28.5 Время и период в окне представлено в формате ЧЧ.ММ (часы, минуты), а дни недели выдачи команд можно задать путем выбора из списка следующих величин: ежедневно, любой день недели (понедельник, вторник и т.д.).

| РЕГЛАМЕНТ ВЫДАЧИ КОМАНД УПРАВЛЕНИЯ                                                |                       |                       |                            |                      |                        |
|-----------------------------------------------------------------------------------|-----------------------|-----------------------|----------------------------|----------------------|------------------------|
| ЗАПУСК ПО:<br><b>КОМАНДА УПРАВЛЕНИЯ</b>                                           |                       | <b>BPEMS</b>          | <b>ВЫДАЧИ</b>              |                      | ДНИ ВЫДАЧИ             |
| времени периоду<br>КИУ 1.Лампы.гр.1 Включить                                      | Hac.<br>Mien<br>13:03 | Hac.<br>Mier<br>14:04 | <b>Hac</b><br>Мин<br>15:05 | Мин<br>Hac:<br>07:07 | ежедневно              |
| L<br>КИУ 2.Лампы.гр.2 Выключить                                                   | 23:23                 | 05:05                 | 17:17                      | 10:10                | четверг                |
| H<br>$\mathbf{z}$<br>П<br>Нет установки, Нет команды<br>u                         | 00:00                 | 00:00                 | 00:00                      | 00:00                | ежедневно              |
| 3<br>Нет установки, Нет команды<br>г                                              | 00:00                 | 00:00                 | 00:00                      | 00:00                |                        |
| Г<br>Нет установки, Нет команды                                                   | 00:00                 | 00:00                 | 00:00                      | 00:00                | ежедневно<br>ежедневно |
| 5.<br>Нет установки, Нет команды<br>E                                             | 00:00                 | 00:00                 | 00:00                      | 00:00                | ежедневно              |
| L.<br>Нет установки, Нет команды                                                  | 00:00                 | 00:00                 | 00:00                      | 00:00                |                        |
| П<br>ш                                                                            | 00:00                 | 00:00                 | 00:00                      | 00:00                | ежедневно              |
| Нет установки, Нет команды<br>П<br>ш<br>8<br>9<br>П<br>Нет установки, Нет команды | 00:00                 | 00:00                 | 00:00                      | 00:00                | ежедневно              |
| Нет установки, Нет команды                                                        | 00:00                 | 00:00                 | 00:00                      | 00:00                | ежедневно              |
| m<br>10 <sub>10</sub><br>E<br>Нет установки, Нет команды                          | 00:00                 | 00:00                 | 00:00                      | 00:00                | ежедневно              |
| 11<br>Нет установки, Нет команды                                                  | 00:00                 | 00:00                 | 00:00                      | 00:00                | ежедневно              |
| 12                                                                                | 00:00                 | 00:00                 | 00:00                      | 00:00                | ежедневно              |
| Нет установки, Нет команды<br>13<br>ш                                             | 00:00                 | 00:00                 | 00:00                      | 00:00                | ежедневно              |
| 14<br>Нет установки, Нет команды<br>L.                                            | 00:00                 | 00:00                 | 00:00                      | 00:00                | ежедневно              |
| п<br>Нет установки, Нет команды<br>15                                             | 00:00                 | 00:00                 | 00:00                      |                      | ежедневно              |
| Нет установки, Нет команды<br>L<br>I.<br>16                                       | 00:00                 | 00:00                 | 00:00                      | 00:00<br>00:00       | ежедневно              |
| П<br>Нет установки, Нет команды<br>17                                             |                       | 00:00                 |                            |                      | ежедневно              |
| Нет установки, Нет команды<br>T<br>18<br>19                                       | 00:00                 |                       | 00:00                      | 00:00                | ежедневно              |
| П<br>Нет установки, Нет команды<br>L.                                             | 00:00                 | 00:00                 | 00:00                      | 00:00                | ежедневно              |
| 20<br>п<br>Нет установки, Нет команды                                             | 00:00                 | 00:00                 | 00:00                      | 00:00                | ежедневно              |
| Нет установки, Нет команды<br>П<br>T<br>21                                        | 00:00                 | 00:00                 | 00:00                      | 00:00                | ежедневно              |
| Нет установки, Нет команды<br><b>Lating</b><br>ш<br>22                            | 00:00                 | 00:00                 | 00:00                      | 00:00                | ежедневно              |
| Нет установки, Нет команды<br>г<br>23                                             | 00:00                 | 00:00                 | 00:00                      | 00:00                | ежедневно              |
| 24<br>Нет установки, Нет команды                                                  | 00:00                 | 00:00                 | 00:00                      | 00:00                | ежедневно              |
| Нет установки, Нет команды<br>25<br>ш                                             | 00:00                 | 00:00                 | 00:00                      | 00:00                | ежедневно              |
| Нет установки, Нет команды<br>26<br>ш                                             | 00:00                 | 00:00                 | 00:00                      | 00:00                | ежедневно              |
| П<br>Нет установки, Нет команды<br><b>I</b><br>27                                 | 00:00                 | 00:00                 | 00:00                      | 00:00                | ежедневно              |
| Нет установки, Нет команды<br>F<br>m<br>28                                        | 00:00                 | 00:00                 | 00:00                      | 00:00                | ежедневно              |
| 29<br>П<br>Нет установки, Нет команды                                             | 00:00                 | 00:00                 | 00:00                      | 00:00                | ежедневно              |
| 30<br>Нет установки, Нет команды                                                  | 00:00                 | 00:00                 | 00:00                      | 00:00                | ежедневно              |
| √ Ввод                                                                            |                       | <b>* Выход</b>        |                            |                      |                        |

Рисунок 32 - *Окно задания временного регламента команд управления*

7.28.6 Для выхода и сохранения введенных значений необходимо нажать «мышью» кнопку «**Ввод**», после чего окно задания временного регламента закрывается и происходит возврат в исходное состояние системы, при этом в окне регистрации появляется соответствующее сообщение об изменении временного регламента. Для выхода из данной задачи без запоминания необходимо нажать «мышью» на кнопку «**Выход**».

## **7.29 Включение режима сохранения экрана**

<span id="page-44-0"></span>Для увеличения срока службы дисплея ЭВМ автоматически включается режим сохранения экрана, если выполнены следующие условия:

- не выбрана никакая мнемосхема;

- в течение 5 минут не нажимались кнопки клавиатуры, пульта (при наличии) или «мышки»;

- в течение 5 минут не приходили аварийные сигналы.

#### **7.30 Останов программного обеспечения и перезапуск ЭВМ**

<span id="page-44-1"></span>7.30.1 Для останова ППО системы нажмите «мышью» на кнопку **Хвыход** в окне выбора мнемосхем. На экране дисплея появится запрос на подтверждение выхода из системы. Если действительно необходимо остановить ППО, нажмите «мышью» на кнопку «**Да**». Отменить выход из системы можно нажатием «мышью» на кнопку «**Нет**».

При невозможности остановить работу ППО системы таким образом пользователь должен с помощью клавиатуры ЭВМ из терминального окна или менеджера файлов (зависит от конкретных настроек графической оболочки Photon) запустить на выполнение командный файл

killer.bat,

расположенный в директории <asutp>.

7.30.2 Если эти действия не привели к останову ППО, пользователю необходимо попытаться перезапустить ОС при помощи кнопки «**Пуск**» или нажать кнопку «**Reset**» («**Сброс**») на системном блоке ЭВМ.

Примечание – Производить отключение питания ЭВМ разрешается только после выполнения останова ППО в соответствии с п.7.30.1 данного руководства.

## 8 Нештатные ситуации

<span id="page-46-0"></span>8.1 Формат и основные виды сообщений о технологических нарушениях (о возникновении АС, ПС, СН, неисполнении команд, о выходе параметров за пределы уставок, о исполнении/неисполнении команд управления, об изменении состояния оборудования, о нормализации (входе в допустимые пределы) ситуации) реализованы в соответствии с нормативным документом АО «УЭХК» (СТО 18.225).

8.2 При первоначальном запуске задач системы сообщения об отказах или об успешном прохождении запуска отображаются на экране дисплея в окне терминала (term).

8.3 В процессе функционирования задач системы сообщения об отказах (сбоях) отображаются в специальном окне сообщений (регистрации) и окне транспарантов (см. рис. 33). Все данные сообщения записываются в БД регистрации.

8.4 При обнаружении отказа или сбоя в работе необходимо сначала (по возможности) повторно выполнить операцию, на которой произошел сбой (отказ), обратив при этом внимание на информационные сообщения, сообщения об ошибках и неисправностях, которые выводятся на мониторе.

8.5 Если положительного результата достигнуть не удалось (операция вновь не выполнена или выполнена неверно), необходимо (по возможности) определить и устранить причину отказа в соответствии с таблицами 2, 3, 4, 5.

8.6 Если положительного результата достигнуть не удалось, необходимо  $\Pi$ O возможности завершить работу ПО, запущенного на данной ЭВМ, и перезагрузить ЭВМ.

8.7 Если после выполнения этих операций работоспособность не была восстановлена, необходимо выполнить аналогичные действия (завершение работы ПО и перезагрузка операционной системы) для всех ЭВМ данного полукомплекта системы (при наличии).

8.8 Зависания ПО устраняются только путем перезапуска ПО или ЭВМ.

8.9 Если и после перезапуска ЭВМ (группы ЭВМ) возникает данный отказ, следует обратиться к персоналу, сопровождающему ПО, или к персоналу, обслуживающему ЭВМ (в зависимости от характера отказа).

8.10 Действия при отказах или сбоях технических средств.

Виды сообщений о сбоях и отказах технических средств системы, причины их возникновения и действия при появлении данных сообщений представлены в таблице 2. При невозможности самостоятельного устранения причин отказа необходимо обратиться к персоналу, обслуживающему данную систему.

![](_page_46_Picture_86.jpeg)

![](_page_47_Picture_4.jpeg)

![](_page_48_Picture_269.jpeg)

8.11 Действия при отказах или сбоях программных средств.

Виды сообщений о сбоях и отказах программных средств системы, причины их возникновения и действия пользователя при появлении данных сообщений представлены в таблице 3. При невозможности самостоятельного устранения причин отказа необходимо обратиться к персоналу, сопровождающему ПО данной системы.

![](_page_48_Picture_270.jpeg)

![](_page_49_Picture_218.jpeg)

8.12 Действия по восстановлению программ и/или данных при отказе носителей информации или обнаружении ошибок в данных.

Виды основных сообщений о сбоях и отказах носителей информации или обнаружении ошибок в данных системы, причины их возникновения и действия пользователя при появлении данных сообщений представлены в таблице 4. При невозможности самостоятельного устранения причин отказа необходимо обратиться к оперативному или оперативно-ремонтному персоналу, обслуживающему данную систему или персоналу, сопровождающему ПО данной системы.

![](_page_49_Picture_219.jpeg)

![](_page_50_Picture_240.jpeg)

8.13 Действия в случаях взаимодействия с системой защиты информации.

Виды сообщений об ошибках при взаимодействии с системой защиты информации, причины их возникновения и действия пользователя при появлении данных сообщений представлены в таблице 5. При невозможности самостоятельного устранения причин ошибок необходимо обратиться к администратору безопасности данной системы.

![](_page_50_Picture_241.jpeg)

![](_page_51_Picture_0.jpeg)

Рисунок 33 - *Сообщение о потере связи с низовыми контроллерами*

## <span id="page-52-0"></span>**9 Рекомендации по освоению**

9.1 Предварительные рекомендации.

Перед тем как приступить к работе с задачами системы следует ознакомиться с данным «Руководством пользователя».

9.2 Пример работы с задачами АСУТП.

Пример отражает просмотр динамики изменения текущих значений какого-либо технологического параметра в виде тренда.

При подведении курсора «мыши» к левому краю исходного окна или мнемосхемы появляется вертикальный ряд кнопок выбора мнемосхем (см. рис. 2). Для выбора требуемой мнемосхемы с помощью манипулятора «мышь» необходимо нажать на соответствующую кнопку в появившемся окне выбора мнемосхем.

На мнемосхеме рядом с датчиком расположено поле, в котором отображается текущее значение параметра (см. рис. 3). Для отображения на экране дисплея текущих значений параметров в виде трендов (динамических графиков) необходимо установить курсор манипулятора «мышь» на поле значения требуемого параметра и нажать левую клавишу «мыши». На экране дисплея возникнет окно с изображением тренда выбранного параметра за последние 12 минут (пример, см. рис. 4). Нажатие кнопки «**Выход**» закрывает данное окно.

## **ПРИЛОЖЕНИЕ А**

## (обязательное) Состав каталогов файлов ЭВМ

<span id="page-53-0"></span>Корневой каталог

 $|-----7B+$ 

|----- compressor.bat |----- make.bat |----- killer.bat |----- start.bat |----- EXE |----- Com |----- ComRouter |----- DataServer |----- Dcopy |----- Distributor |----- EDIT |----- EvScaner |----- INTERFACE |----- Init |----- MODUL |----- Netview |----- Operation |----- Ppo |----- Protect |----- Rcopy |----- REGISTR |----- Rsbor |----- Regim |----- Regul |----- Sbor |----- Sender |----- Server |----- Sound |----- TimeServer |----- Tkdr |----- Trend |----- Watchdog |----- HELP |----- img |-----Image0001.gif … |-----Image00NN.gif |----- help\_page.toc |----- help\_page01.html … |----- help\_pageNN.html |----- PICTURES |----- down.gif |----- exit.gif |----- graph.gif |----- left.gif |----- print.gif

|----- right.gif |----- up.gif |----- WAV |----- alarm.wav |----- td.wav |----- 1.wav … |----- N.wav |----- CONTROLLER/EXE *(для типовых контроллеров)* |----- ComR\_Х |----- EvGenerator |----- EvSc\_Х |----- Viewercom |-----<asutp> |----- .config.cfg |----- compressor.bat |----- edit.bat |----- evgenerator.bat |----- killer.bat |----- make.bat |----- moxattyd.bat |----- start.bat |----- viewercom.bat |----- MNEMO |----- wgt |----- M00\_base.wgtw |----- M01\_<name1>.wgtw … |----- MN\_<nameN>..wgtw |----- EXE *(для оригинальных контроллеров)* |----- ComR\_Х |----- EvGenerator |----- EvSc\_Х |----- Viewercom |----- SPOOL |----- BASA |----- TOO |----- .check.bat |----- .ddlp.bat |----- .init.bat |----- block.db |----- block.key |----- code.key |----- com.db |----- com.key |----- doc.db |----- doc.key |----- kodif.db |----- kodif.key |----- message.db |----- message.key |----- mnemo.db |----- mnemo.key |----- operation.db

56 |----- operation.key |----- password.db |----- password.key |----- proccess.db |----- proccess.key |----- protect.db |----- protect.key |----- regul.db |----- regul.key |----- too.db |----- too.dbd |----- too.h |----- DCOPY |----- .check.bat |----- .ddlp.bat |----- .init.bat |----- .restore.bat |----- dcopy.dbd |----- dcopy.h |----- adres.key |----- adres\_1.key …|----- adres\_40.key |----- o\_adres\_1.key …|----- o\_adres\_40.key |----- obor\_1.db …|----- obor\_40.db |----- par.db |----- par\_1.db …|----- par\_40.db |----- s\_adres\_1.key …|----- s\_adres\_40.key |----- sig\_1.db …|----- sig\_40.db |----- time.db |----- REGISTR |----- .check.bat |----- .ddlp.bat |----- .init.bat |----- .restore.bat |----- registr.db |----- registr.dbd |----- registr.h |----- registr\_1.db ... |----- registr\_12.db |----- registr.h |----- registr.key |----- registr\_1.key

 $\cdots$  $\cdots$  registr\_12.key

# **ПРИЛОЖЕНИЕ Б**

# (рекомендуемое) Вид распечатки сообщений регистрации

- <span id="page-57-0"></span>03.03 12:26:25.1 ----------- Запуск системы контроля и управления -----------
- 03.03 12:26:27.2 Нет связи с процессом 'Distributor'
- 03.03 2:41:18.3 Принтер не готов выключен, к.з.=-1
- 03.03 12:41:22.4 Ошибка, не найден процесс «Dcopy»
- 03.03 2:54:38.5 Участок 14 Вент.б/к 63-20.3 закрыть (ОС)

# **ПРИЛОЖЕНИЕ В**

# (рекомендуемое)

## Накопленные значения техпараметров (тренд)

#### <span id="page-58-0"></span>АСУТП <Имя АСУТП> АА.42Т31.<N> Цех <Номер цеха>

Накопленные значения техпараметров (тренд)

05.01.2000 13:50:20 Лист 1

![](_page_58_Picture_83.jpeg)

 Листов 14  $\mathbb{N}_{\!2}$  ХХ/

# **ПРИЛОЖЕНИЕ Г** (рекомендуемое) Текущие значения параметров

#### <span id="page-59-0"></span>АСУТП <Имя АСУТП> АА.42Т31.<N> Цех <Номер цеха>

05.01.2000 10:23:27 Лист 1

Тек. значения параметров участка <Номер участка>

![](_page_59_Picture_123.jpeg)

Примечание …………………..

Проверил …………………

 Листов 1  $\mathbb{N}_{\geq}$  XX/

# **ПРИЛОЖЕНИЕ Д**

(рекомендуемое)

## Накопленные значения техпараметров (график)

<span id="page-60-0"></span>АСУТП <Имя АСУТП> АА.42Т31.<N> Цех <Номер цеха>

Накопленные значения техпараметров (график)

Среднее

05.01.2000 11:42:56 Лист 1

ДАТА И ВРЕМЯ ЗНАЧЕНИЕ ДАТА И ВРЕМЯ ЗНАЧЕНИЕ Тем-ра обр.воды T9, П-3 01.01.2000 02:00:00 0.0000 01.01.2000 02:00:01 0.0000 … … … … Минимум 0.0000 Максимум 0.0000 0.0000 Максимум 0.0000

 Листов 1  $\mathbb{N}_{\!2}$  ХХ/

# **ПРИЛОЖЕНИЕ Е**

# (рекомендуемое)

# Протокол калибровки измерительных каналов

<span id="page-61-0"></span>![](_page_61_Picture_101.jpeg)

Поверитель:

 Листов 1  $\mathbb{N}_{\geq}$  ХХ/

# ПРИЛОЖЕНИЕ Ж

# (рекомендуемое) Вид меню команд и окна ввода команд

<span id="page-62-0"></span>![](_page_62_Picture_15.jpeg)

te 14.11 13:06:16.0 395, Нагреватель КМ2 Включить (РС)<br>14.11 13:06:20.4 395, Нагреватель КМ2 Отключить (РС)

# ПРИЛОЖЕНИЕ И

<span id="page-63-0"></span>(рекомендуемое) Меню сервисных задач

![](_page_63_Picture_2.jpeg)

# ПРИЛОЖЕНИЕ К

# (рекомендуемое) Соответствие уровней доступа функциональным возможностям

<span id="page-64-0"></span>![](_page_64_Picture_12.jpeg)

# **Лист регистрации изменений**

![](_page_65_Picture_63.jpeg)

Орехов Э.С., (34370)5-73-79